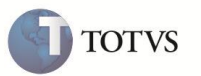

# **Depreciação por exaustão e apontamentos de produção**

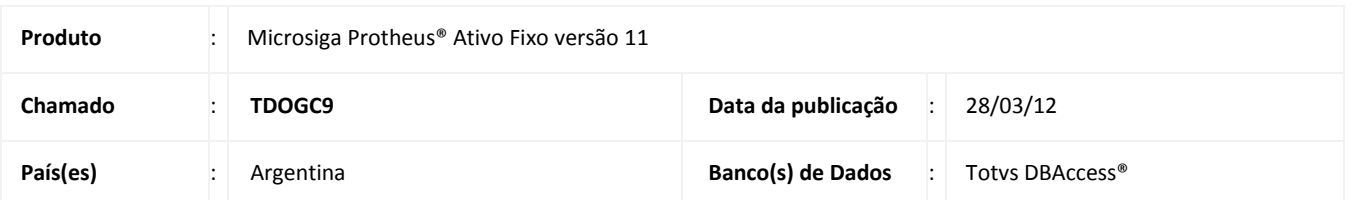

## Importante

Esta melhoria depende de execução do *update* de base **UPDATF**, conforme **Procedimentos para Implementação**.

Implementada a rotina **Apontamento de Produção (ATFA110)**, que é possível calcular o método de depreciação por Exaustão linear e Exaustão por saldo residual.

Os ativos imobilizados para este novo método de depreciação são informados no **Cadastro de Ativo (ATFA010)**, e são utilizados para calcular e depreciar determinados tipos de bens através dos apontamentos de produção em que não pode ser determinada pelo tempo de vida útil.

Para bens deste tipo, a depreciação é calculada por meio do que foi produzido em um determinado período, com a estimativa de produção total.

### **Exemplo:**

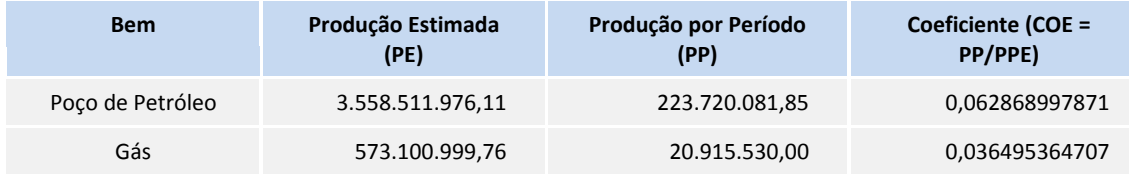

O coeficiente obtido pela produção do período com a produção estimada é considerada a taxa de depreciação para o cálculo do valor de exaustão do bem. A partir do coeficiente ou taxa de depreciação mensal é calculado o valor de exaustão do bem, por uma das formas de cálculo abaixo:

### **Exaustão Linear**

É utilizado na estimativa de produção total. Este método pode ser mais confiável, pois é ajustado ao longo do processo de produção. Desta maneira o último apontamento de produção recebe todo o custo residual do bem e caso sejam necessários apontamentos complementares, estes serão apenas quantitativos.

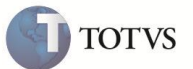

#### **Exemplo:**

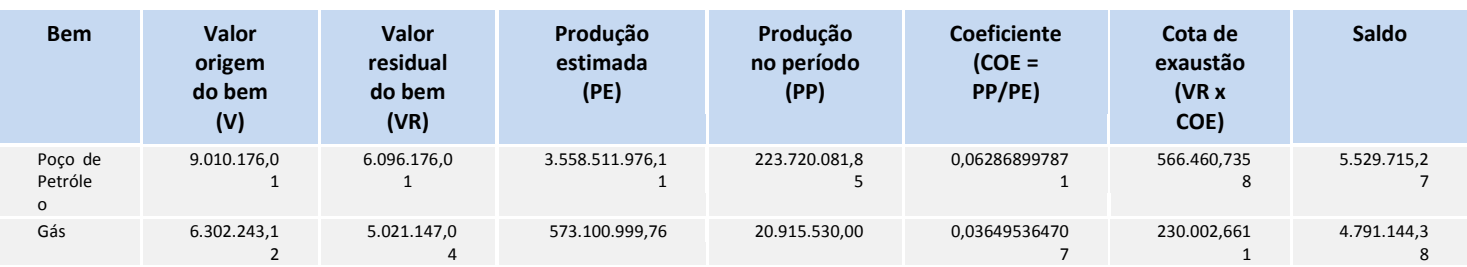

O exemplo abaixo ilustra a questão do término da exaustão dentro de uma expectativa de vida útil estimada por conta dos volumes de produção relativamente constantes. Caso sejam realizados novos apontamentos de produção, estes serão informados a custo zero.

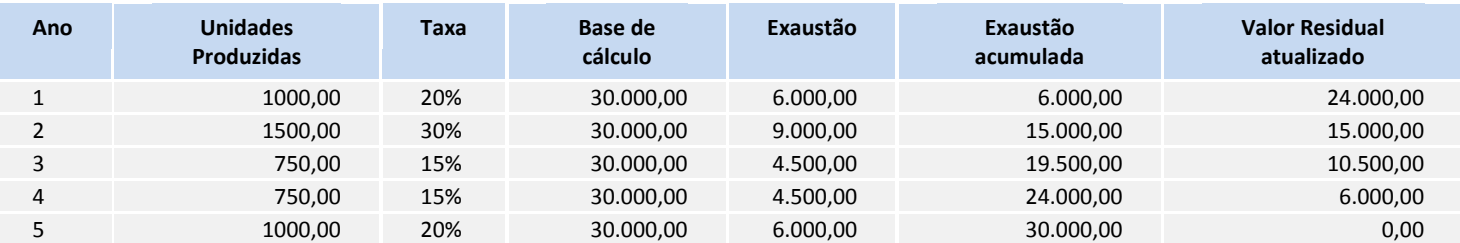

#### **Exaustão por saldo residual**

É utilizado na estimativa de produção total e pode possuir um desvio de quantidade, mesmo que seja ajustado na estimativa ao longo do processo.

#### **Exemplo:**

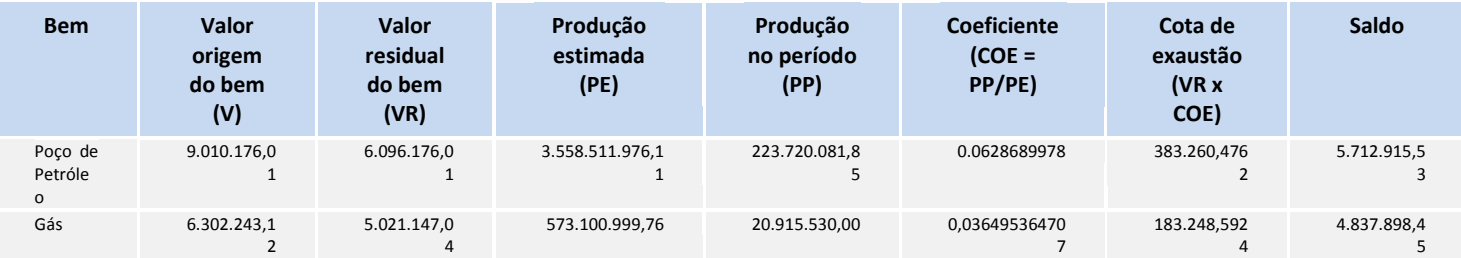

A cota de exaustão por saldo residual é menor por utilizar como base o valor residual atualizado do bem.

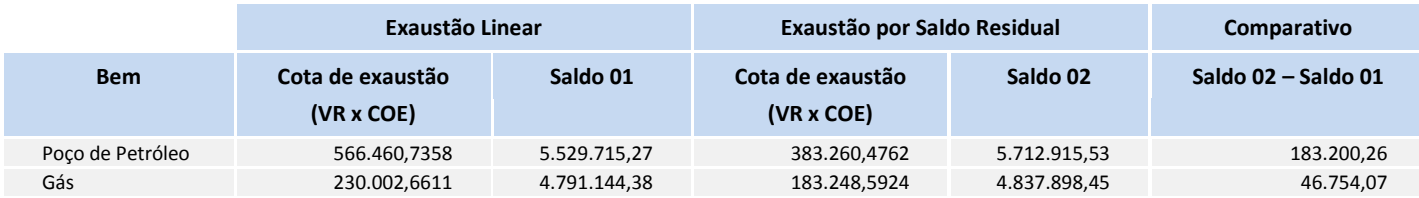

 **(CAMPO) Valor original do bem**: é considerado como valor original o valor de aquisição do bem, o qual dependendo da forma de atualização deste valor pode conter as ampliações sofridas desde sua aquisição.

 **(CALCULO INTERNO) Valor residual do bem**: é considerado como valor residual a diferença entre o valor original do bem menos o valor de exaustão acumulada.

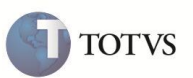

O objetivo da rotina de **Apontamentos de Produção (ATFA110)** é registrar as produções realizadas pelos bens cujo método de depreciação seja por exaustão linear ou exaustão por saldo residual, além dos métodos unidades produzida e horas trabalhadas. Os tipos de apontamentos existentes e passíveis de serem registrados são:

## **OPÇÕES DO CAMPO: OCORRÊNCIA Apontamento de estimativa de produção**

A estimativa total de produção inicial será gerada pela inclusão de um ativo imobilizado em função da quantidade informada no campo **Prod. Estim. (N3\_PRODANO)**. Este apontamento é registrado na tabela **FNA - Movimentos de produção** com ocorrência do tipo **P0 – Estimativa de produção** - e gera atualizações na tabela de movimentações do ativo (SN4) e nas tabelas de saldos (SN5 e suas relacionadas).

#### **Apontamento de revisão de estimativa de produção**

Neste apontamento é informada a revisão da estimativa total de produção inicial para o item do ativo imobilizado. Este apontamento é registrado na tabela **FNA (Movimentos de produção)** com ocorrência do tipo **P1 - Revisão de estimativa de produção** e gera atualização no campo **Prod. Estim. (N3\_PRODANO)** da ficha do ativo imobilizado, permitindo que os próximos cálculos de exaustão já trabalhem com a nova previsão para determinar o coeficiente de exaustão dos apontamentos de produção.

Somente é possível realizar um apontamento de revisão de estimativa de produção se o mesmo for referente ao mês corrente; se data da movimentação for maior do que a data de bloqueio do ativo, conforme análise dos parâmetros **MV\_ULTDEPR** e **MV\_ATFBLQM**; se o controle dos apontamentos pela rotina ATFA110 estiver habilitado, conforme análise do parâmetro **MV\_ATFCTAP**; se o bem não estiver com a depreciação / amortização suspensa no período.

#### **Apontamento normal de produção**

Neste apontamento será informada a quantidade de produção para um determinado período, a qual será valorizada em função do método de exaustão selecionado para o item do ativo. Este apontamento é registrado na tabela **FNA -Movimentos de produção** com ocorrência do tipo **P2 – Produção** – e gera atualizações na tabela de movimentações do ativo (SN4); nas tabelas de saldos (SN5 e suas relacionadas); nos campos **Prod. períod (N3\_PRODMES)**, **Prod. acum. (N3\_PRODACM)**, **Depr Mes M1 (N3\_VRDMES1)** e **Depr Acum M1 (N3\_VRDACM1)** da ficha do ativo imobilizado.

Somente será possível realizar um apontamento normal de produção se o mesmo for referente ao mês corrente; se data da movimentação for maior do que a data de bloqueio do ativo, conforme análise dos parâmetros **MV\_ULTDEPR** e **MV\_ATFBLQM**; se não houver um apontamento já registrado para a mesma data ou período coincidente; se o controle dos apontamentos pela rotina ATFA110 estiver habilitado, conforme análise do parâmetro **MV\_ATFCTAP**; se o bem não estiver com a depreciação / amortização suspensa no período.

### **Apontamento de encerramento de produção**

Este é um apontamento de produção especial no qual será informada ao mesmo tempo a quantidade de produção para um determinado período e que esta será a última produção a ser apontada para aquele item do ativo. A característica deste apontamento é absorver todo o restante de custo a exaurir do item do ativo, encerrando o processo de produção do mesmo. Este apontamento é registrado na tabela **FNA - Movimentos de produção** com ocorrência do tipo **P3 – Encerramento de produção** - e gera atualizações na tabela de movimentações do ativo (SN4); nas tabelas de saldos (SN5 e suas relacionadas); nos campos **Prod. períod (N3\_PRODMES)**, **Prod. acum. (N3\_PRODACM)**, **Depr Mes M1 (N3\_VRDMES1)**, **Depr Acum M1 (N3\_VRDACM1)**, **Fch Agotam. (N3\_DEXAUST)** e **Fin Deprec. (N3\_FIMDEPR)** da ficha do ativo imobilizado.

Somente será possível realizar um apontamento de encerramento de produção se o mesmo for referente ao mês corrente; se data da movimentação for maior do que a data de bloqueio do ativo, conforme análise dos parâmetros **MV\_ULTDEPR** e **MV\_ATFBLQM**; se não houver um apontamento já registrado para a mesma data ou período coincidente; se o controle dos apontamentos pela rotina ATFA110 estiver habilitado, conforme análise do parâmetro MV\_ATFCTAP; se o bem não estiver com a depreciação / amortização suspensa no período.

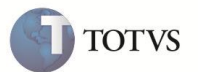

#### **Apontamento complementar de produção**

Este é um apontamento de produção especial no qual será informada uma quantidade adicional de produção, mesmo após ser realizado o apontamento de encerramento de produção. A característica deste apontamento é que, como todo o custo restante foi apropriado no apontamento de encerramento de produção, o mesmo será gerado a custo zero. Este apontamento é registrado na tabela **FNA (Movimentos de produção)** com o tipo **P4 – Produção complementar** - e gera atualizações nos campos **Prod. períod (N3\_PRODMES)** e **Prod. acum. (N3\_PRODACM)** da ficha do ativo imobilizado.

Somente será possível realizar um apontamento de revisão de estimativa de produção se o mesmo for referente ao mês corrente; se data da movimentação for maior do que a data de bloqueio do ativo, conforme análise dos parâmetros **MV\_ULTDEPR** e **MV\_ATFBLQM**; se não houver um apontamento já registrado para a mesma data; se o controle dos apontamentos pela rotina ATFA110 estiver habilitado, conforme análise do parâmetro **MV\_ATFCTAP**; se o bem não estiver com a depreciação / amortização suspensa no período.

#### **Apontamento de produção acumulada**

A produção acumulada é gerada pela inclusão de um ativo imobilizado em função da quantidade informada no campo **Prod. acum. (N3\_PRODACM)** e o valor informado no campo **Depr Acum M1 (N3\_VRDACM1)**. Este apontamento é registrado na tabela **FNA (Movimentos de produção)** com ocorrência do tipo **P5 – Produção acumulada** - e gera atualizações na tabela de movimentações do ativo (SN4) e nas tabelas de saldos (SN5 e suas relacionadas).

#### **É possível Estornar a previsão de produção e de apontamento de Produção. Estorno de revisão de estimativa**

Este apontamento de manutenção tem o objetivo de deixar registrado o cancelamento de apontamentos de revisão de estimativa total de produção inicial. O mesmo é registrado na tabela **FNA (Movimentos de produção)** com o tipo **P8 – Estorno de revisão de estim. de produção** - e gera atualizações nos campos **Prod. estim. (N3\_PRODANO)** da ficha do ativo imobilizado e o campo **¿Devuelto? (FNA\_ESTORN)** do apontamento estornado.

Somente será possível realizar um estorno de revisão de estimativa de produção se não houver apontamentos posteriores. Caso exista esta restrição, deverá ser lançado um novo apontamento de revisão com a quantidade adequada. Além da restrição citada, este estorno somente poderá ser realizado se data da movimentação for maior do que a data de bloqueio do ativo, conforme análise dos parâmetros **MV\_ULTDEPR** e **MV\_ATFBLQM**; se o controle dos apontamentos pela rotina ATFA110 estiver habilitado, conforme análise do parâmetro **MV\_ATFCTAP**; se o bem não estiver com a depreciação / amortização suspensa no período.

#### **Apontamento de Estorno de produção**

Este apontamento de manutenção tem o objetivo de deixar registrado o cancelamento dos apontamentos de produção (P2), encerramento de produção (P3) e complemento de produção (P4). O mesmo é registrado na tabela **FNA (Movimentos de produção)** com o tipo **P9 – Estorno de produção** - e gera atualizações nos campos da ficha do ativo imobilizado, anteriormente atualizado pelo apontamento que será estornado, e o campo **¿Devuelto? (FNA\_ESTORN)** do apontamento estornado.

Somente será possível realizar o estorno do último apontamento de produção registrado. Se houver apontamentos posteriores, estes deverão ser estornados primeiramente para então liberar o estorno do apontamento mais antigo. Além da restrição citada, este estorno somente poderá ser realizado se data da movimentação for maior do que a data de bloqueio do ativo, conforme análise dos parâmetros **MV\_ULTDEPR** e **MV\_ATFBLQM**; se o controle dos apontamentos pela rotina ATFA110 estiver habilitado, conforme análise do parâmetro **MV\_ATFCTAP**; se o bem não estiver com a depreciação / amortização suspensa no período.

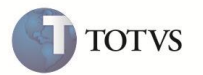

### **PROCEDIMENTO PARA IMPLEMENTAÇÃO**

Para viabilizar essa melhoria, é necessário aplicar o pacote de atualizações (*Patch*) deste chamado.

## Importante

Antes de executar o compatibilizador **UPDATF** é imprescindível:

- a) Realizar o *backup* da base de dados do produto que será executado o compatibilizador (diretório **\PROTHEUS11\_DATA\DATA** e dos dicionários de dados SXs (diretório **\PROTHEUS11\_DATA\SYSTEM**).
- b) Os diretórios acima mencionados correspondem à **instalação padrão** do Protheus, portanto, devem ser alterados conforme o produto instalado na empresa.
- c) Essa rotina deve ser executada em **modo exclusivo**, ou seja, nenhum usuário deve estar utilizando o sistema.
- d) Se os dicionários de dados possuírem índices personalizados (criados pelo usuário), antes de executar o compatibilizador, certifique-se de que estão identificados pelo *nickname*. Caso o compatibilizador necessite criar índices, irá adicioná-los a partir da ordem original instalada pelo Protheus, o que poderá sobrescrever índices personalizados, caso não estejam identificados pelo *nickname*.
- e) O compatibilizador deve ser executado com a **Integridade Referencial desativada\***.

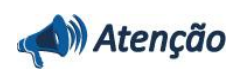

**O procedimento a seguir deve ser realizado por um profissional qualificado como Administrador de Banco de Dados (DBA) ou equivalente!** 

**A ativação indevida da Integridade Referencial pode alterar drasticamente o relacionamento entre tabelas no banco de dados. Portanto, antes de utilizá-la, observe atentamente os procedimentos a seguir:**

- i. No **Configurador (SIGACFG)**, veja se a empresa utiliza **Integridade Referencial**, selecionando a opção **Integridade/Verificação (APCFG60A)**.
- ii. Se **não** há **Integridade Referencial ativa**, são relacionadas em uma nova janela todas as empresas e filiais cadastradas para o sistema e nenhuma delas estará selecionada. Neste caso, **E SOMENTE NESTE**, não é necessário qualquer outro procedimento de ativação ou desativação de integridade, basta finalizar a verificação e aplicar normalmente o compatibilizador, conforme instruções.
- iii. Se **há Integridade Referencial ativa** em **todas** as empresas e filiais, é exibida uma mensagem na janela **Verificação de relacionamento entre tabelas**. Confirme a mensagem para que a verificação seja concluída, **ou**;
- iv. Se **há Integridade Referencial ativa** em **uma ou mais empresas**, que não na sua totalidade, são relacionadas em uma nova janela todas as empresas e filiais cadastradas para o sistema e, somente, a(s) que possui(em) integridade estará(rão) selecionada(s). Anote qual(is) empresa(s) e/ou filial(is) possui(em) a integridade ativada e reserve esta anotação para posterior consulta na reativação (ou ainda, contate nosso **Help Desk Framework** para informações quanto a um arquivo que contém essa informação).
- v. Nestes casos descritos nos itens **iii** ou **iv**, **E SOMENTE NESTES CASOS**, é necessário desativar tal integridade, selecionando a opção **Integridade/Desativar (APCFG60D)**.
- vi. Quando **desativada** a **Integridade Referencial**, execute o compatibilizador, conforme instruções.
- vii. Aplicado o compatibilizador, a **Integridade Referencial** deve ser **reativada**, **SE E SOMENTE SE** tiver sido

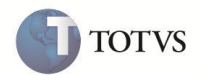

desativada, através da opção **Integridade/Ativar (APCFG60)**. Para isso, tenha em mãos as informações da(s) empresa(s) e/ou filial(is) que possuía(m) ativação da integridade, selecione-a(s) novamente e confirme a ativação.

#### **Contate o Help Desk Framework EM CASO DE DÚVIDAS!**

1. Em **Microsiga Protheus® Smart Client**, digite **U\_UPDATF** no campo **Programa Inicial**.

## Importante

Para a correta atualização do dicionário de dados, certifique-se que a data do UPDATF seja igual ou superior a **07/01/13***.*

- 2. Clique em **Ok** para continuar.
- 3. Após a confirmação é exibida uma tela para a seleção da empresa em que o dicionário de dados será modificado do **UPDATF**. Selecione a empresa desejada e confirme.
- 4. Ao confirmar é exibida uma mensagem de advertência sobre o backup e a necessidade de sua execução em modo exclusivo.
- 5. Clique em Processar para iniciar o processamento. O primeiro passo da execução é a preparação dos arquivos, conforme mensagem explicativa apresentada na tela.
- 6. Em seguida, é exibida a janela Atualização concluída com o histórico (log) de todas as atualizações processadas. Nesse log de atualização são apresentados somente os campos atualizados pelo programa. O update/compatibilizador cria os campos que ainda não existem no dicionário de dados.
- 7. Clique em Gravar para salvar o histórico (log) apresentado.
- 8. Clique em Ok para encerrar o processamento.

### **ATUALIZAÇÕES DO COMPATIBILIZADOR**

## Importante

O tamanho dos campos que possuem grupo pode variar conforme ambiente em uso.

#### 1. Criação de **Perguntas** no arquivo **SX1 – Cadastro de Perguntas**:

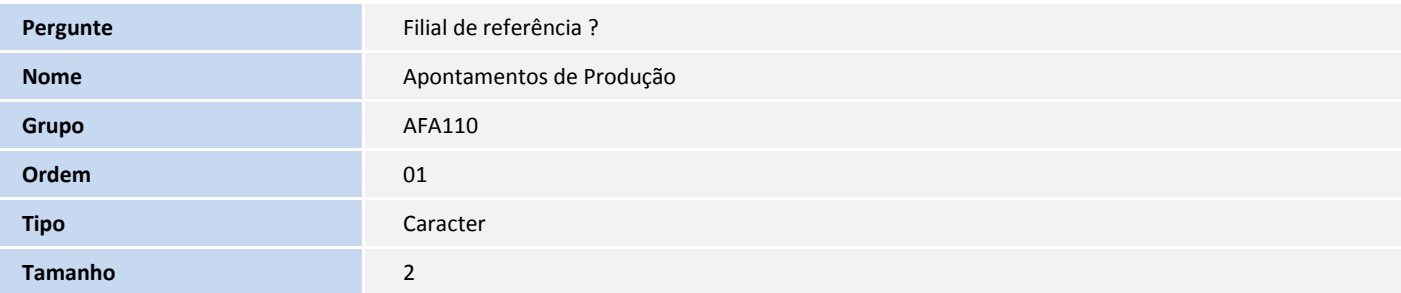

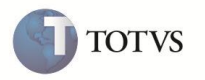

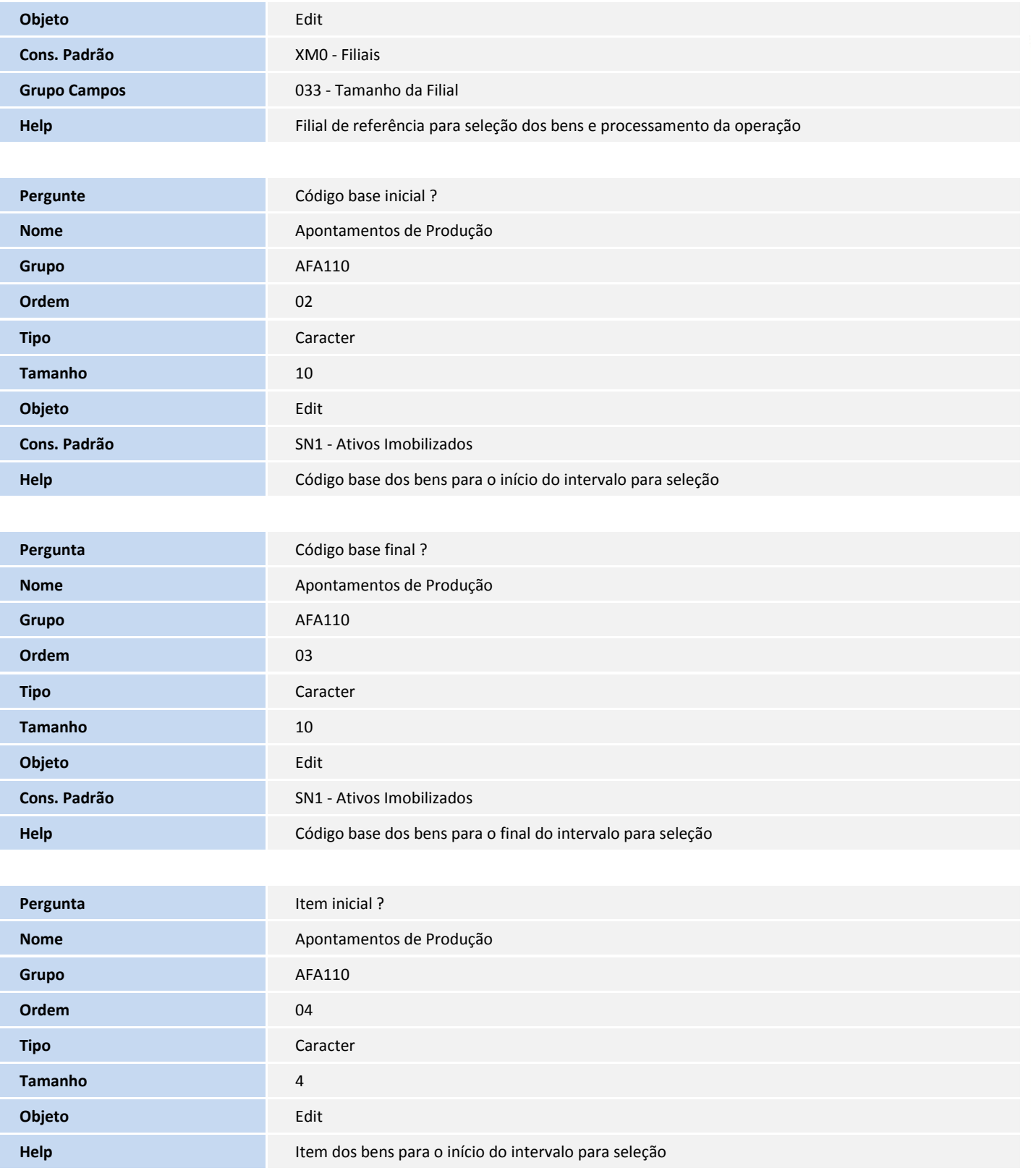

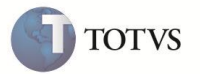

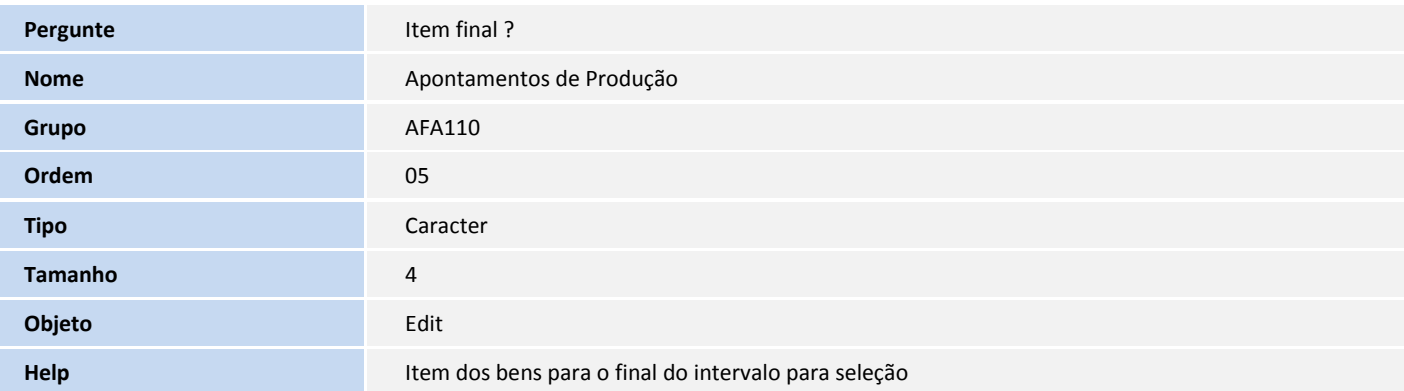

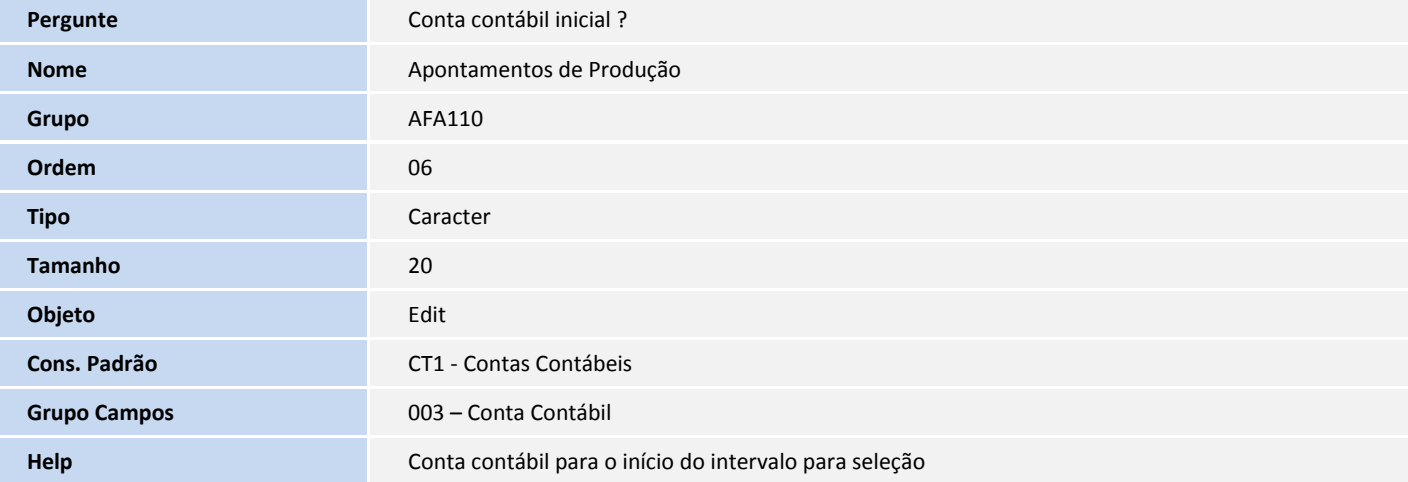

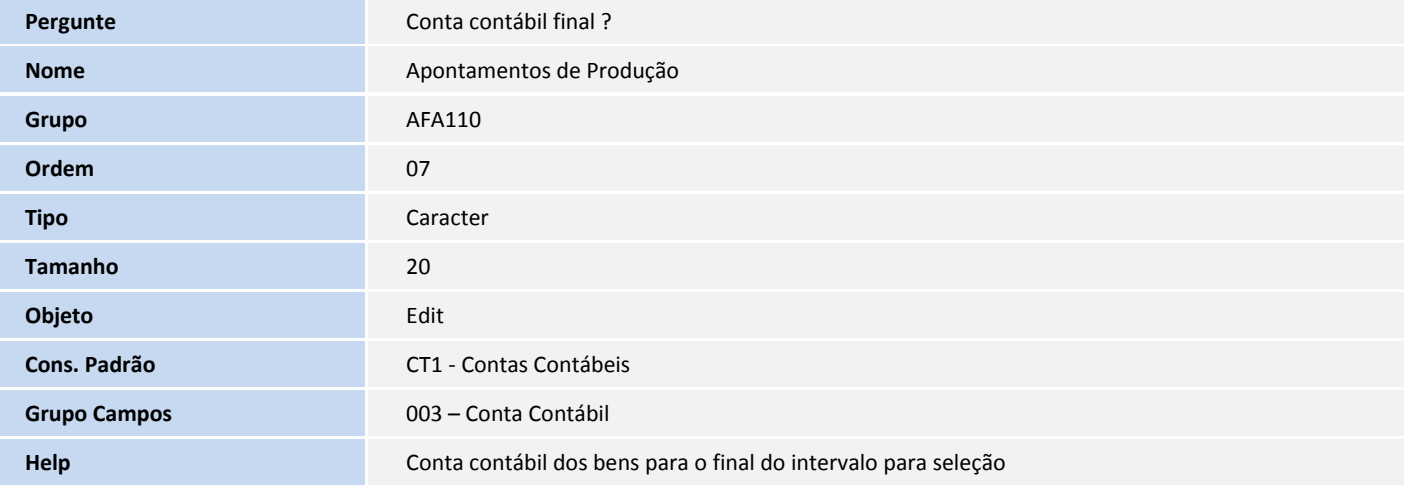

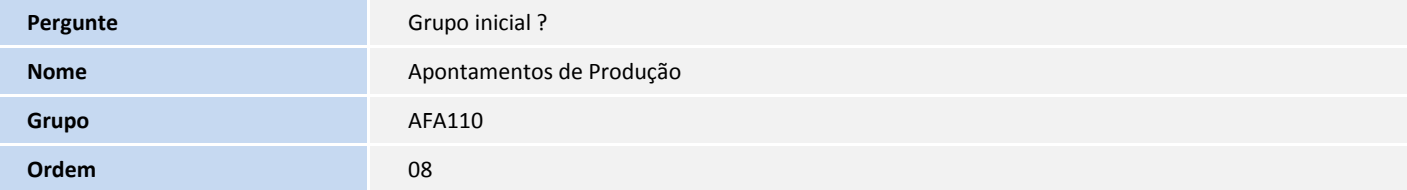

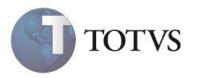

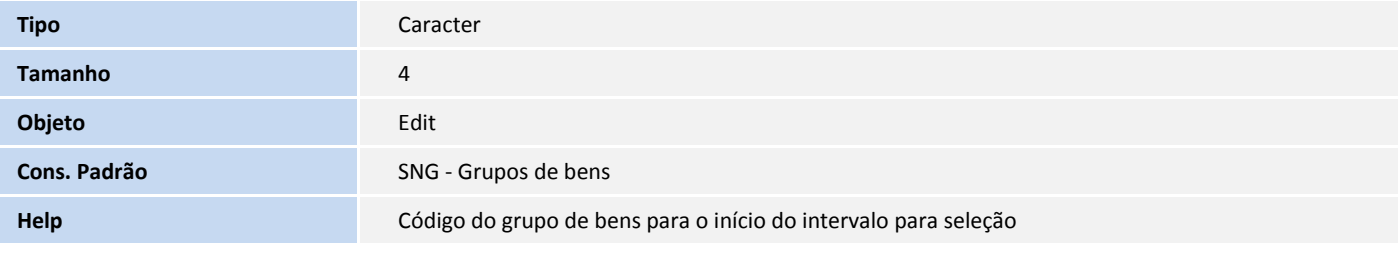

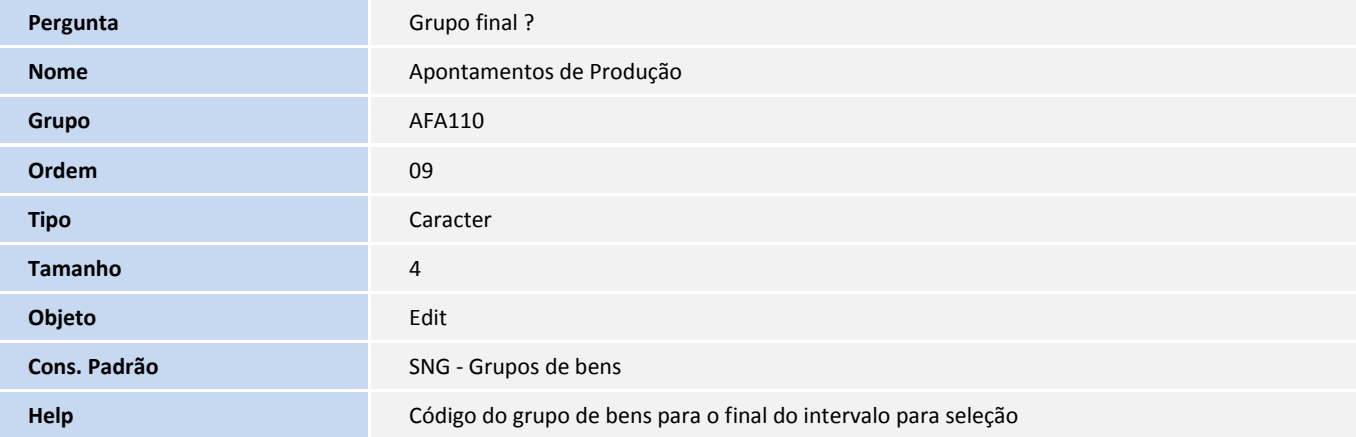

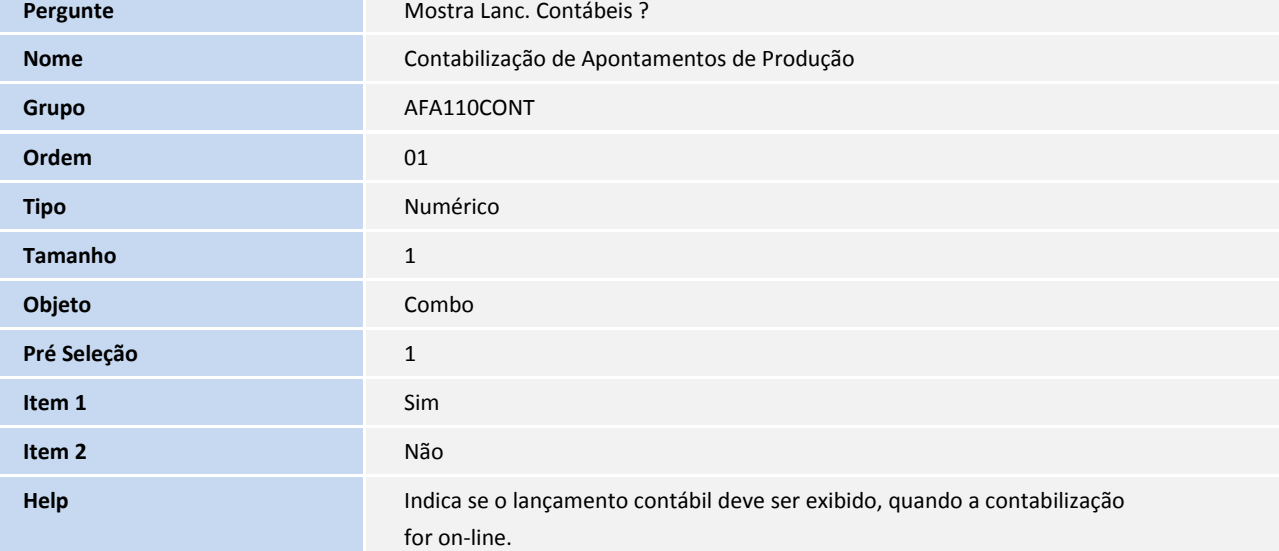

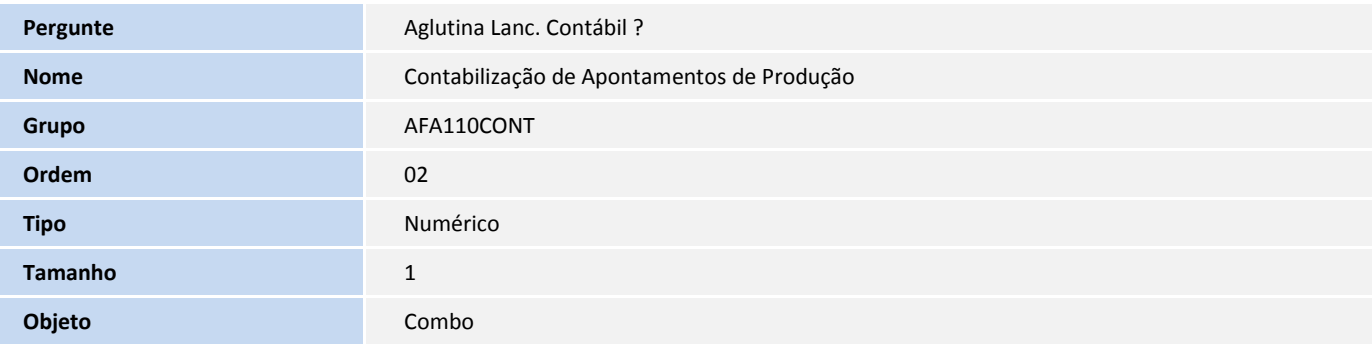

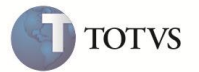

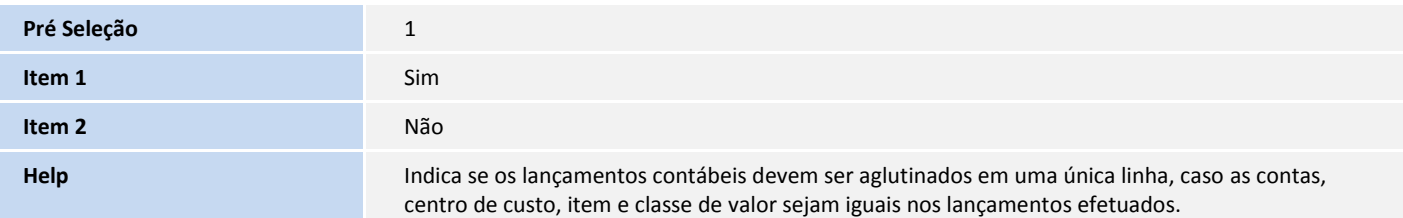

### 2. Criação de tabela no arquivo **SX2– Tabelas:**

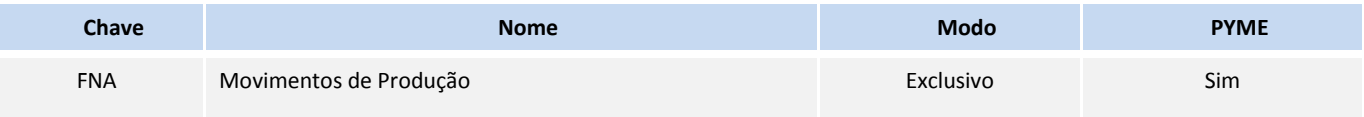

### 3. Criação e Alteração de **Campos** no arquivo **SX3 – Campos**:

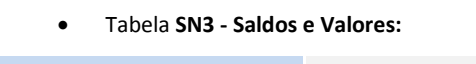

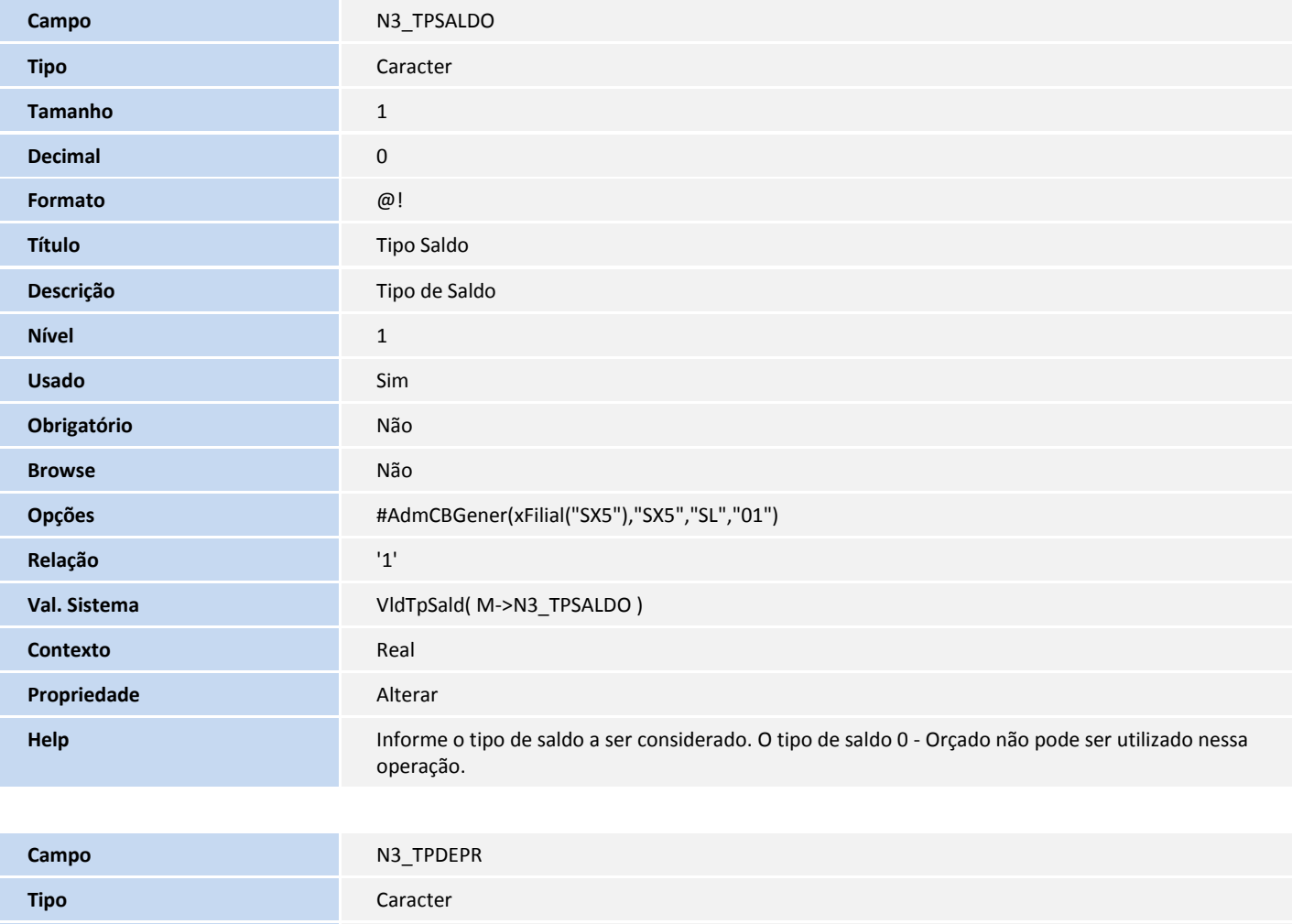

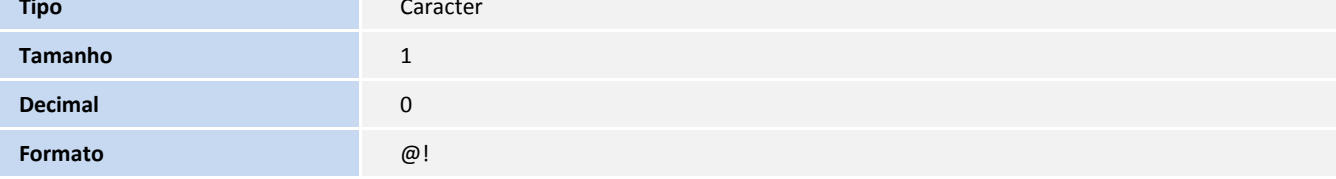

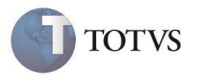

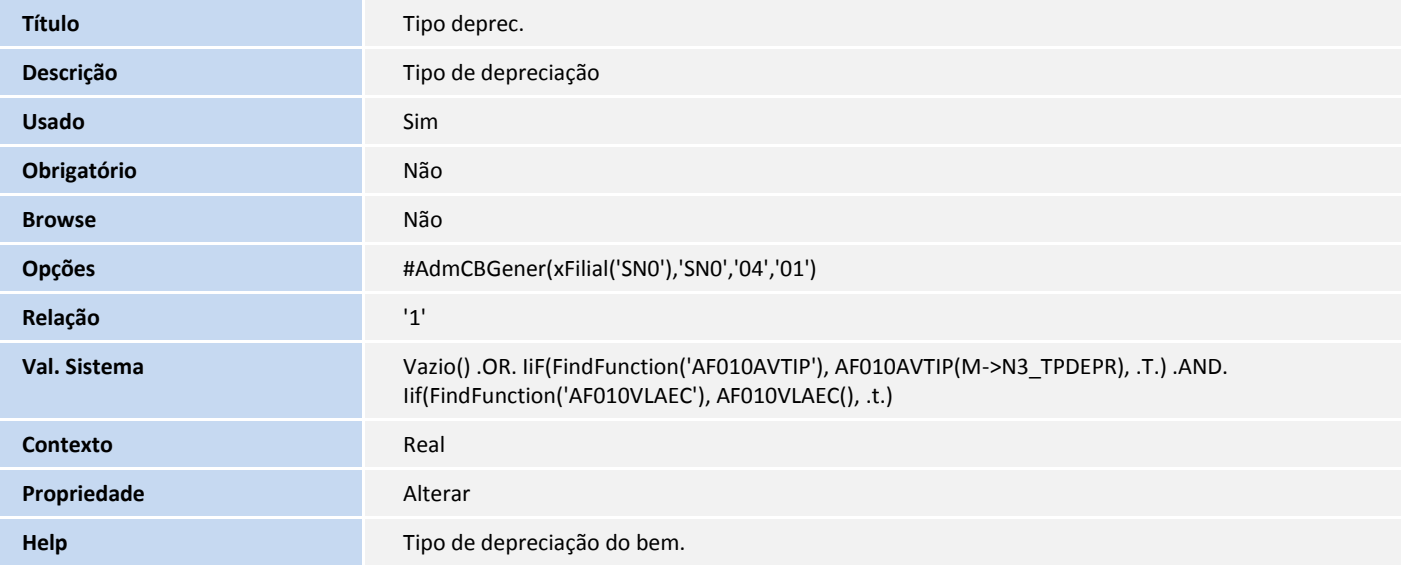

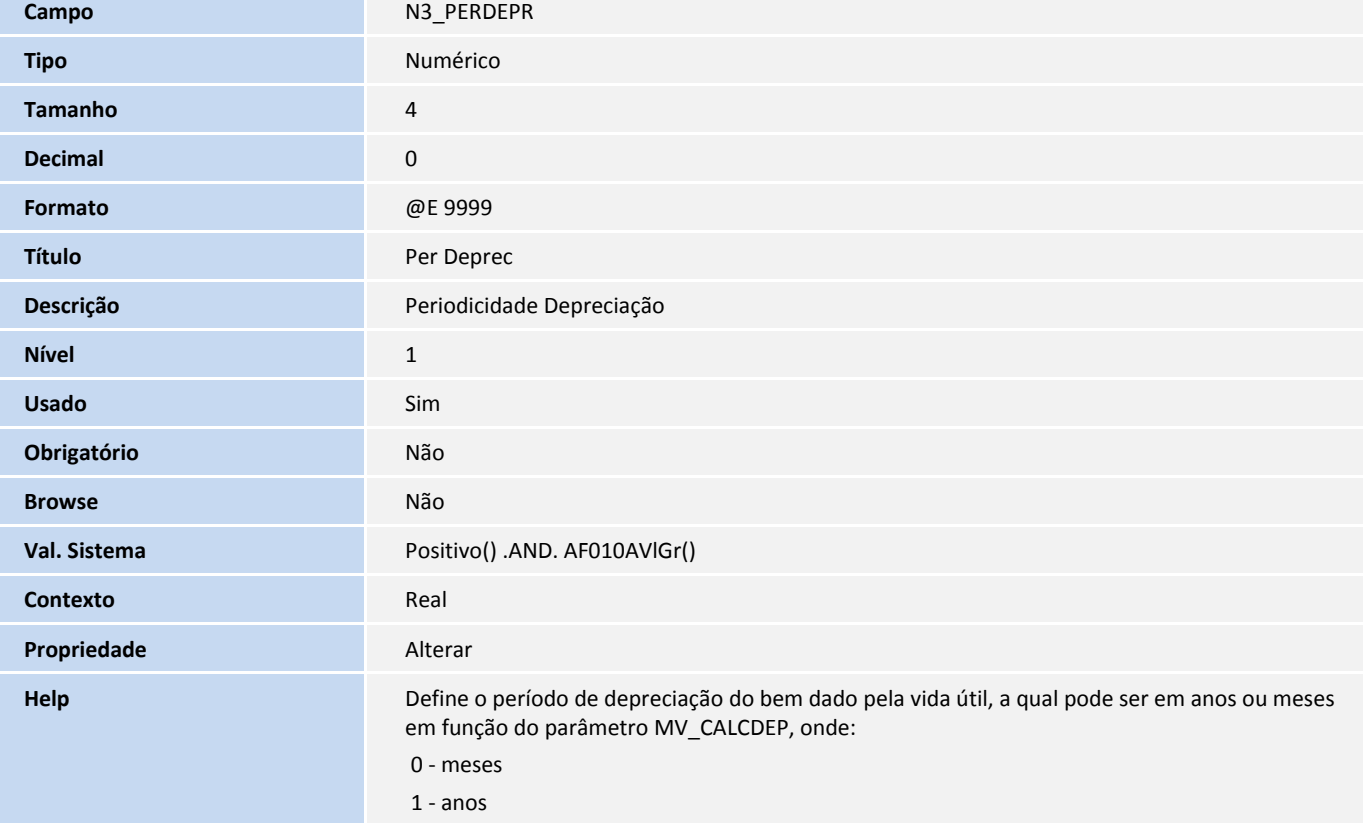

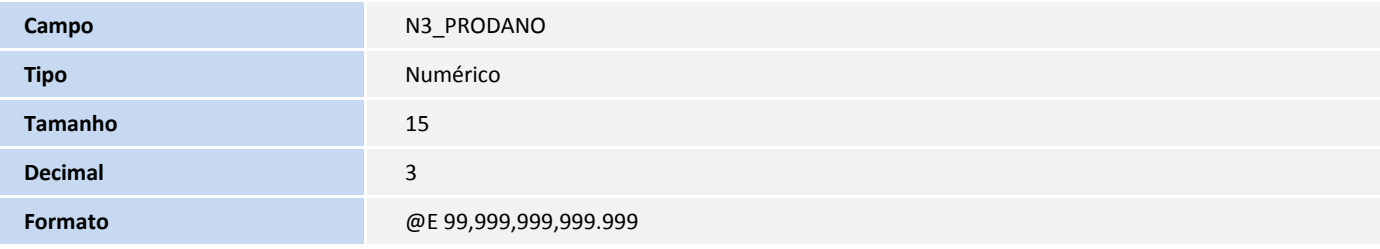

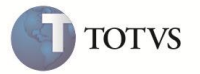

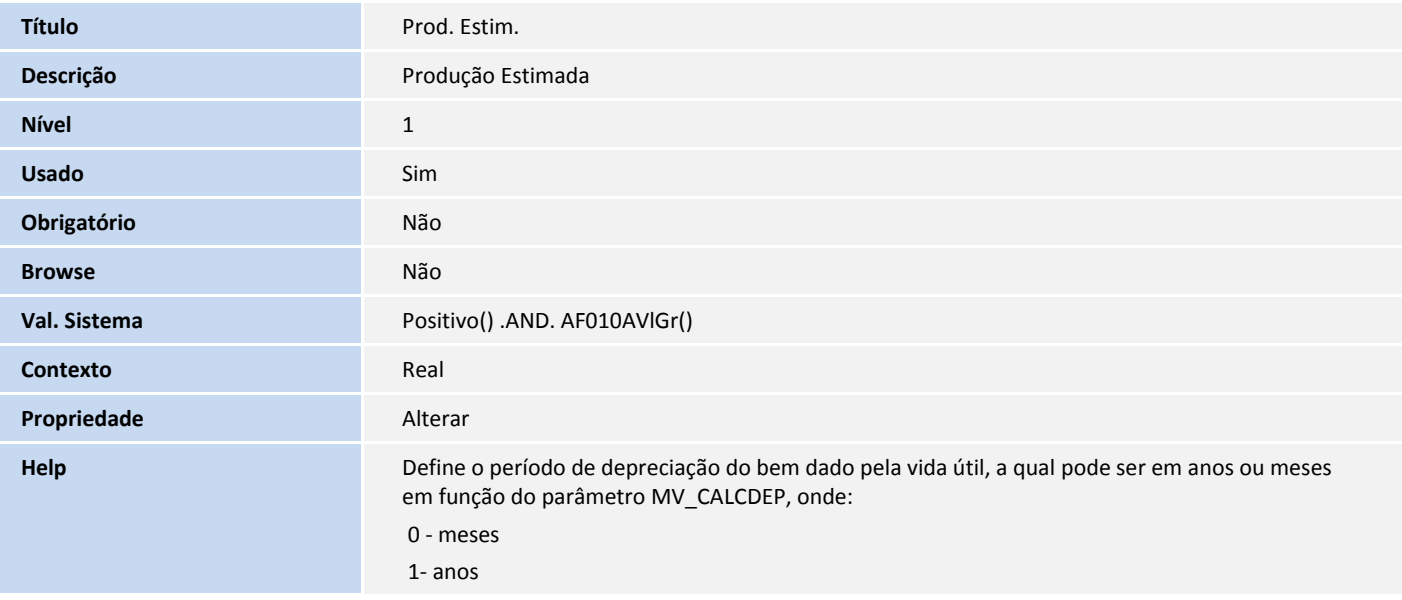

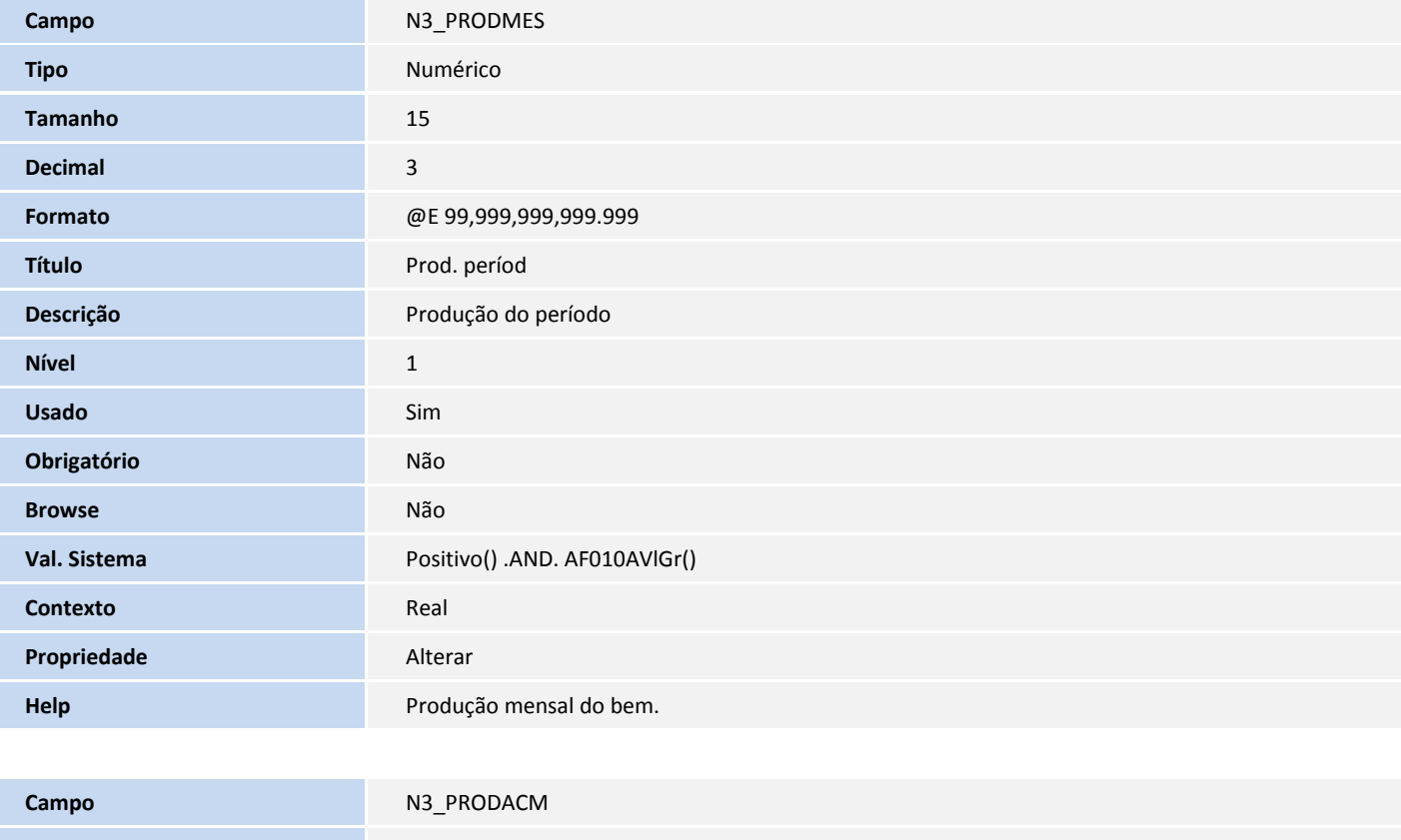

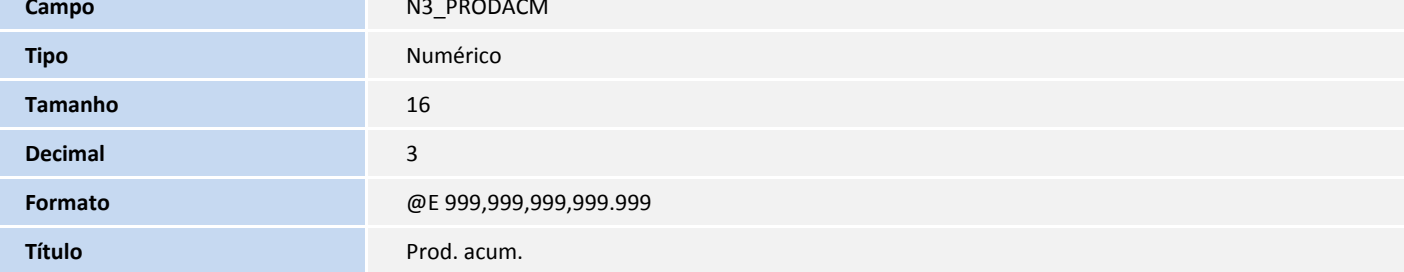

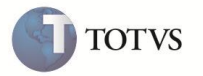

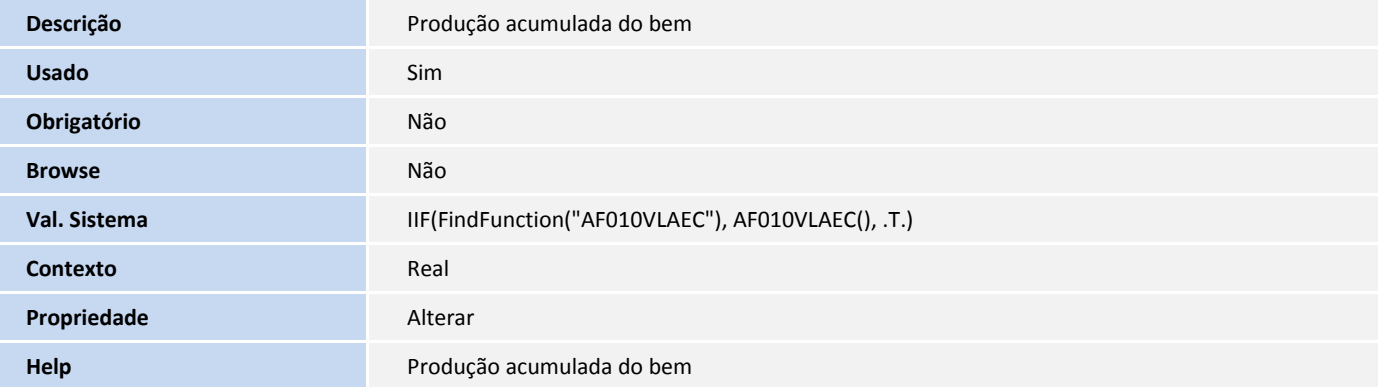

### Tabela **FNA - Movimentos de Produção:**

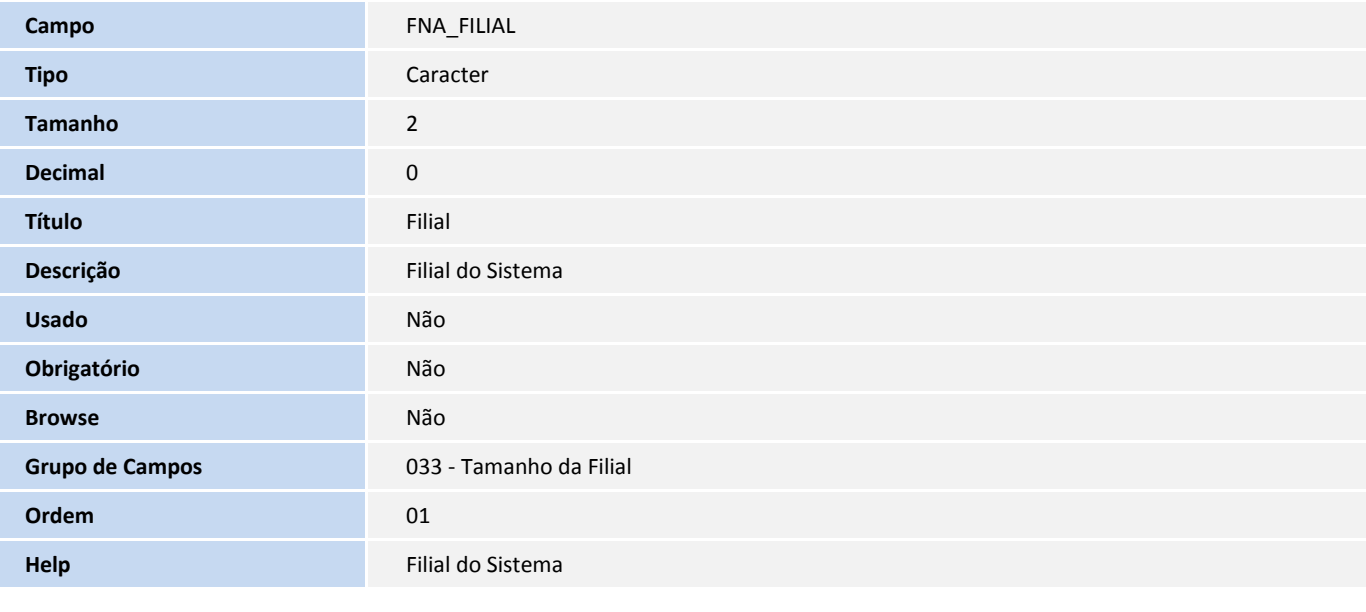

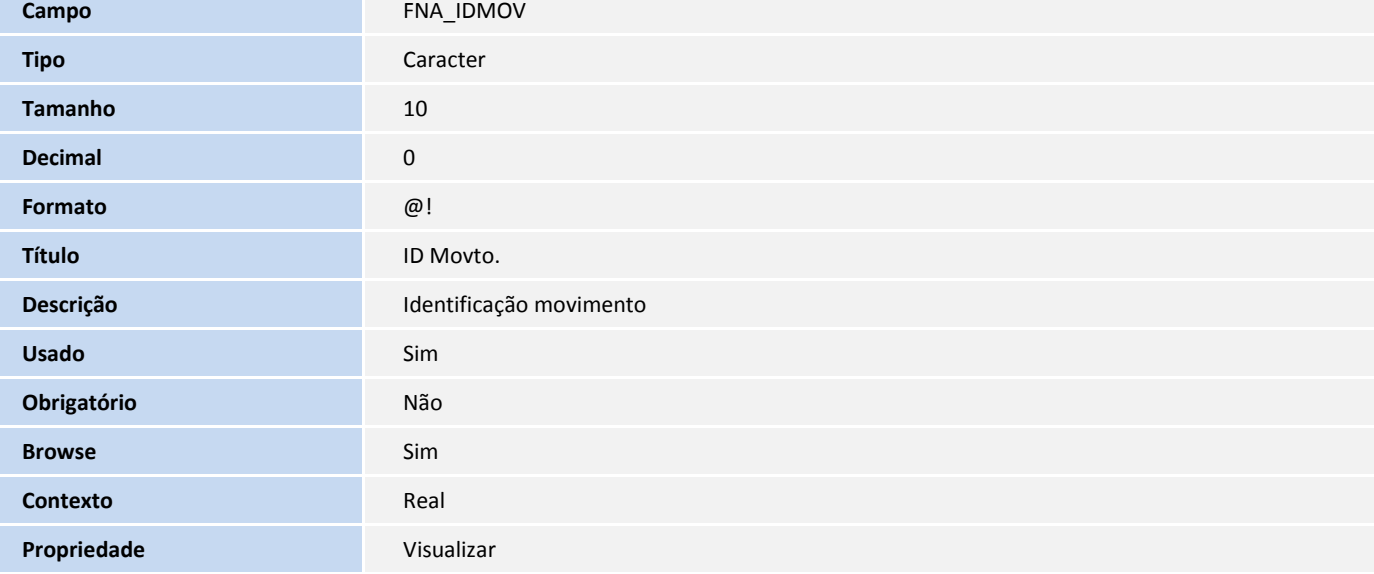

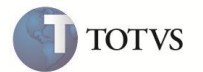

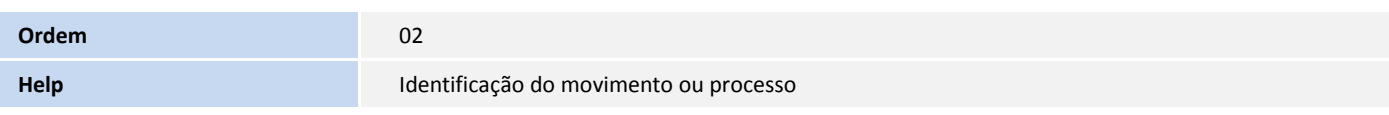

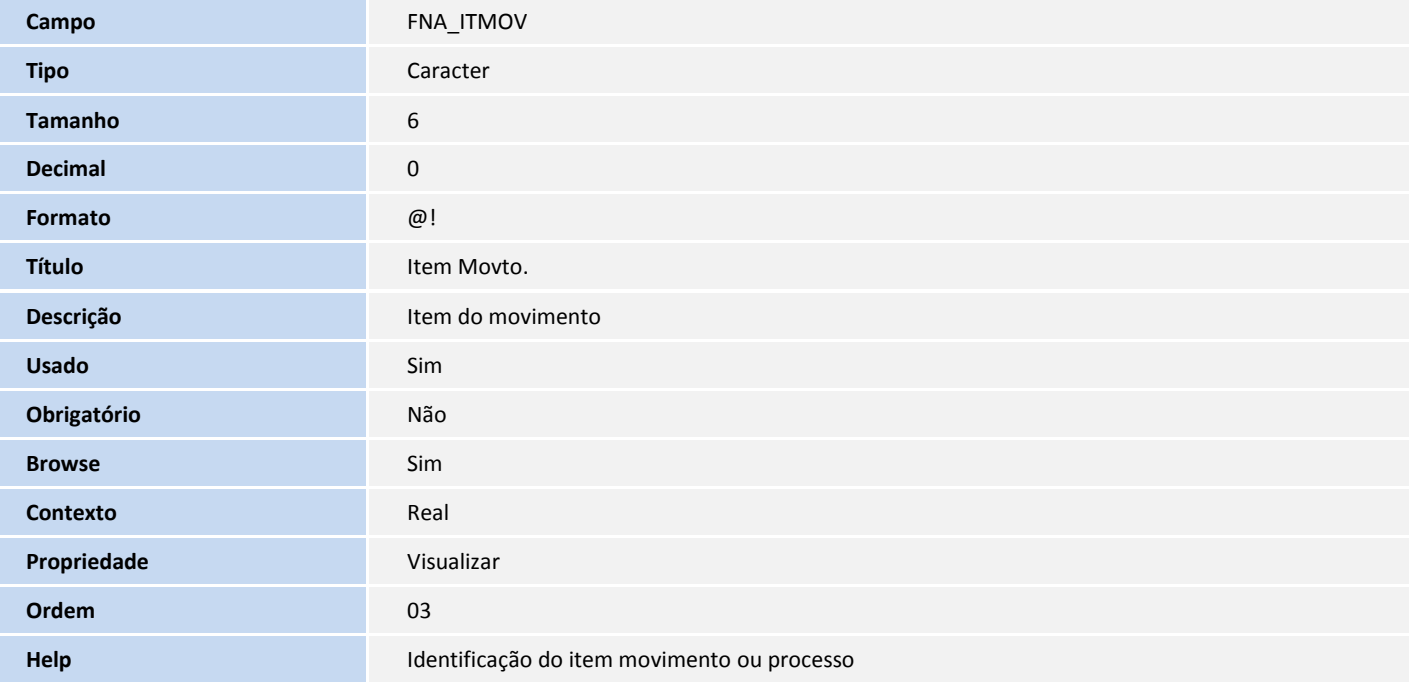

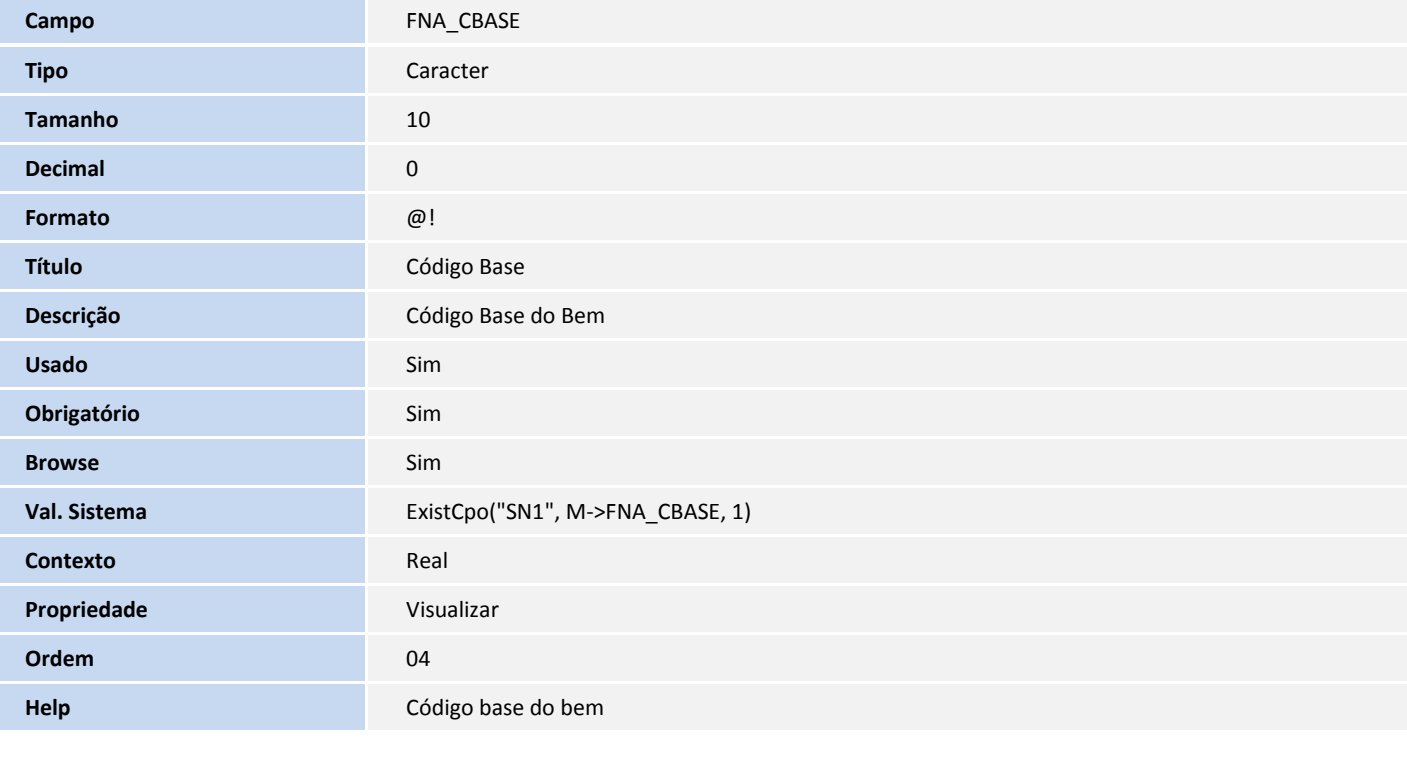

**Campo Campo Access Campo Campo Access Campo Access Campo Access Campo Access Campo Access Campo Access Campo Access C** 

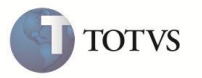

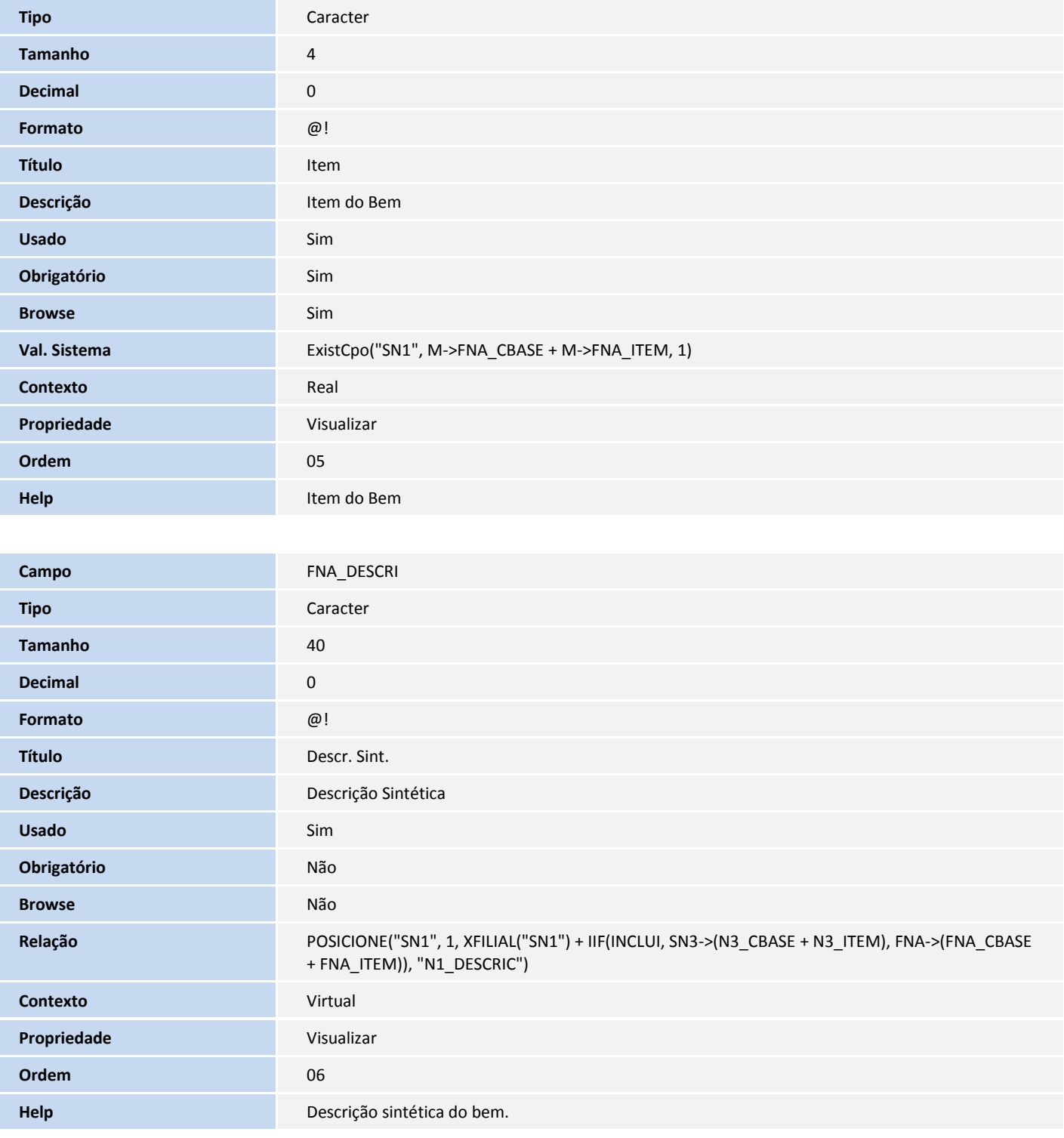

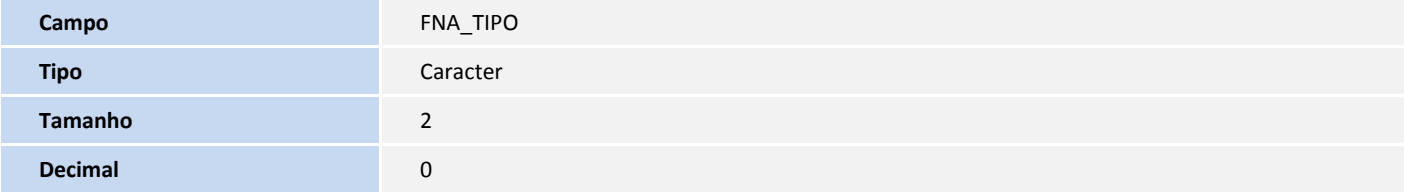

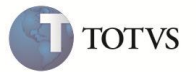

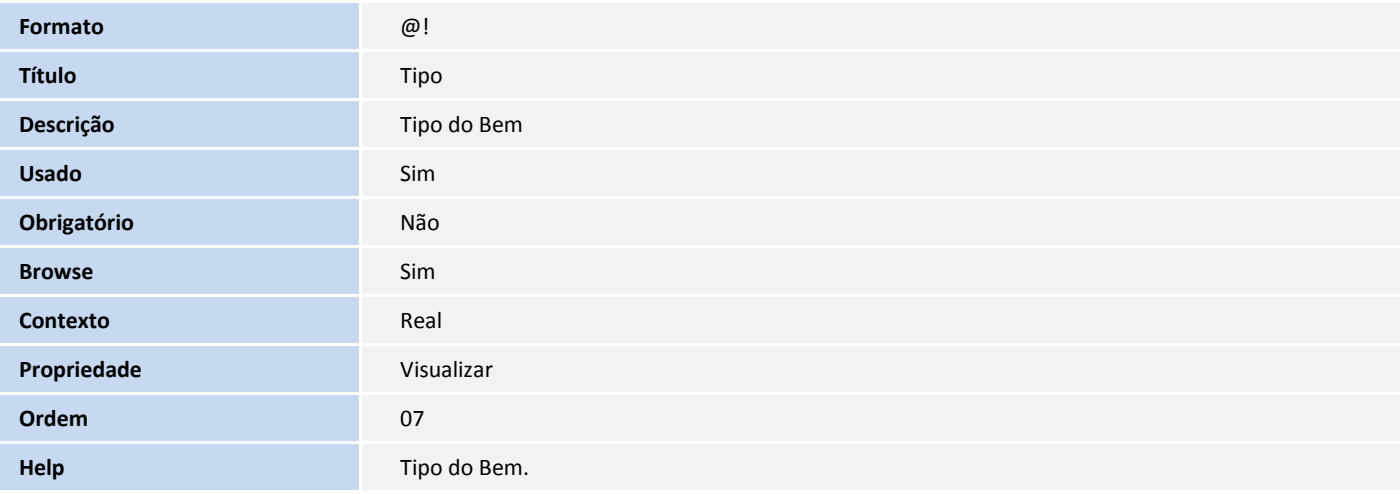

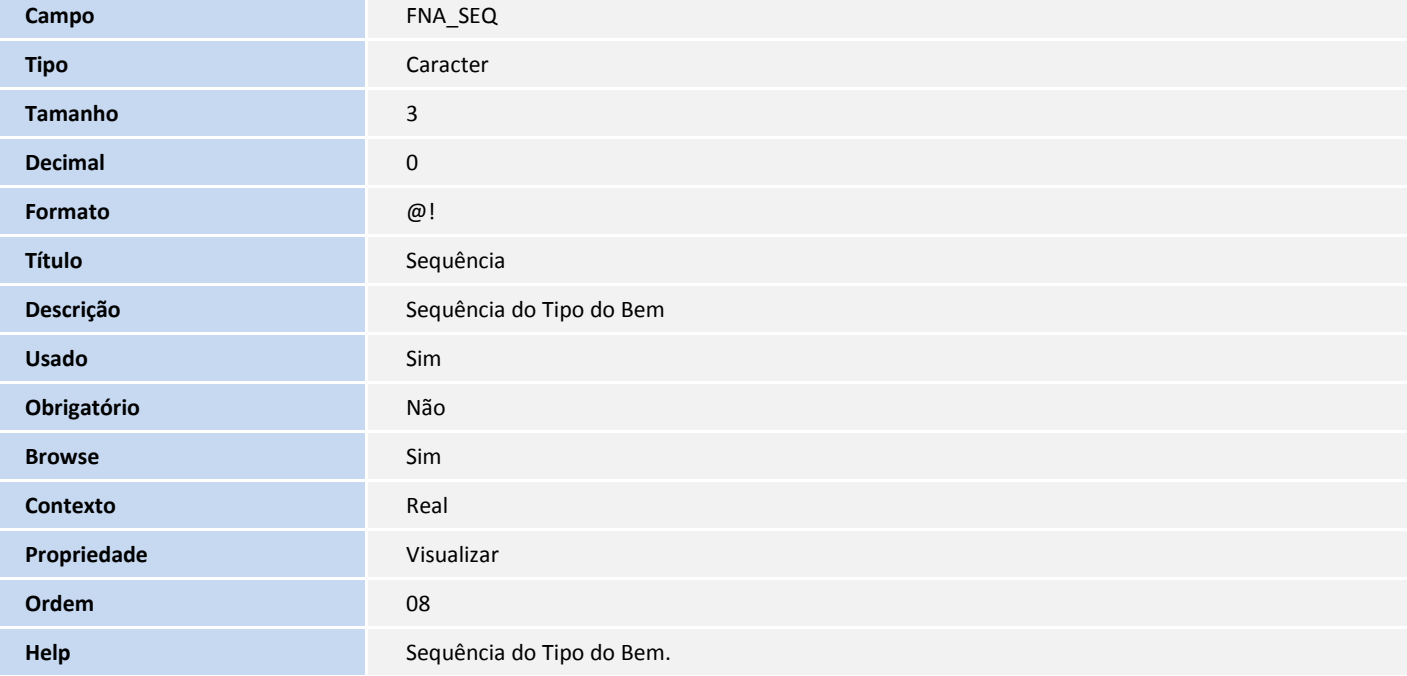

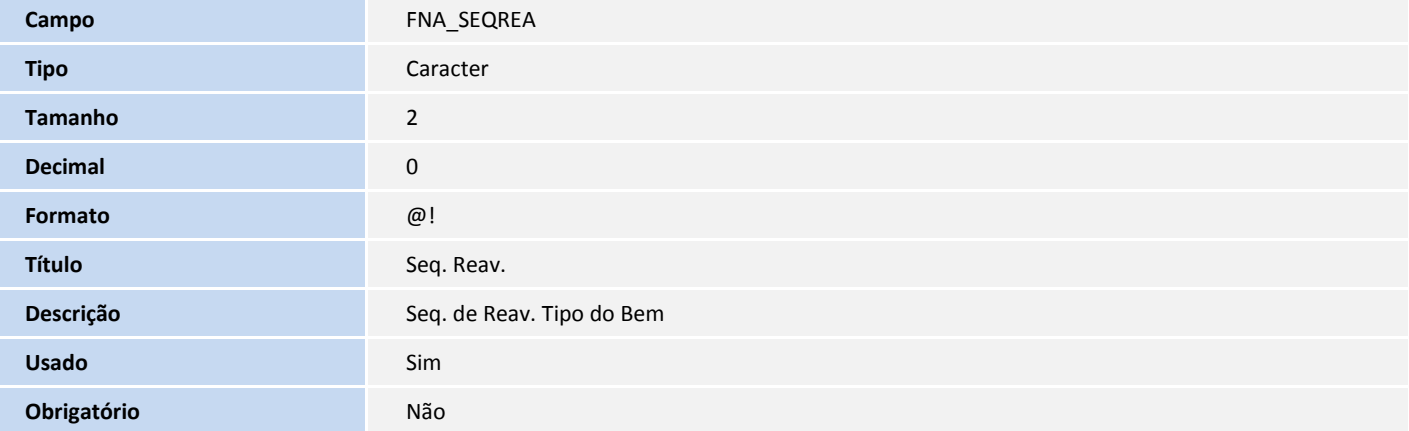

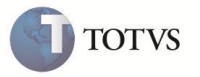

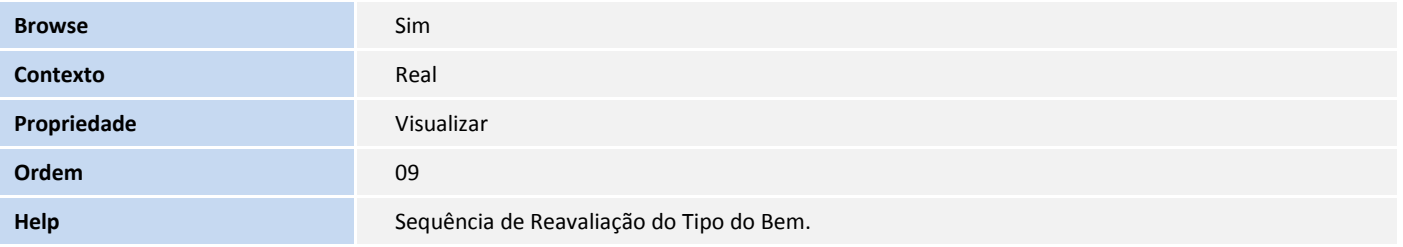

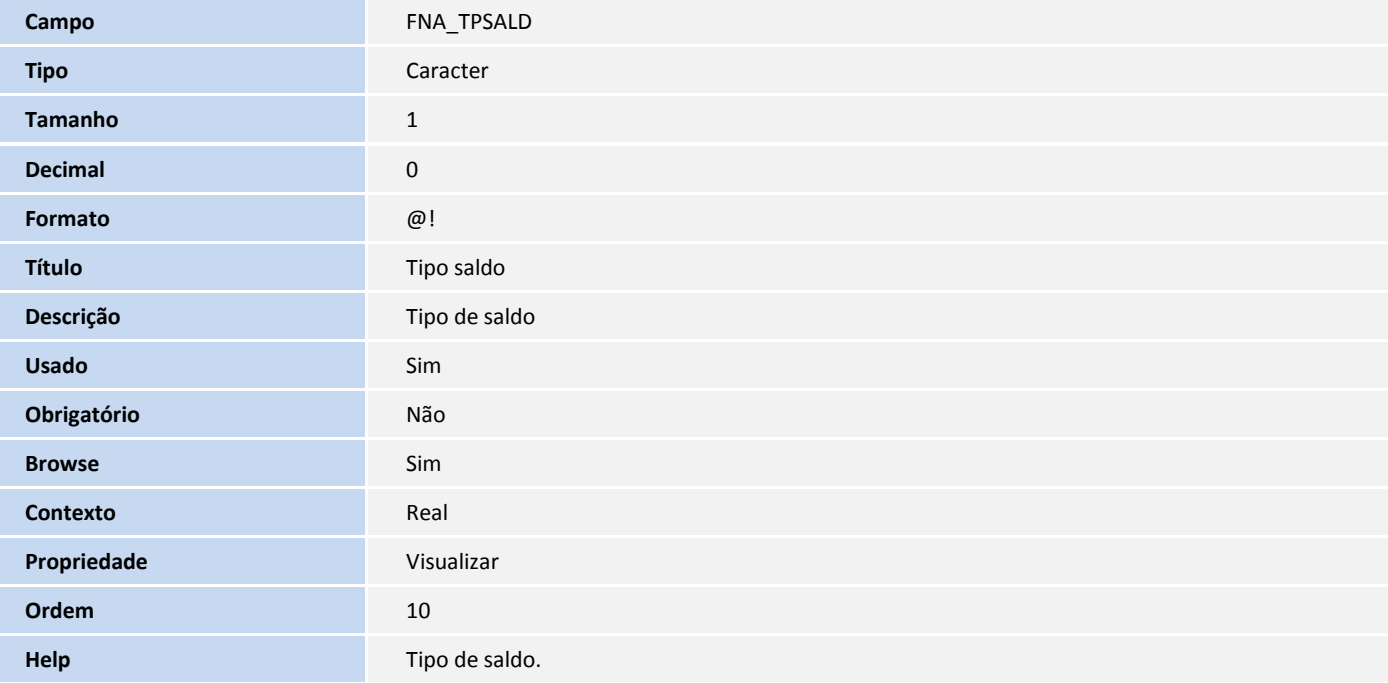

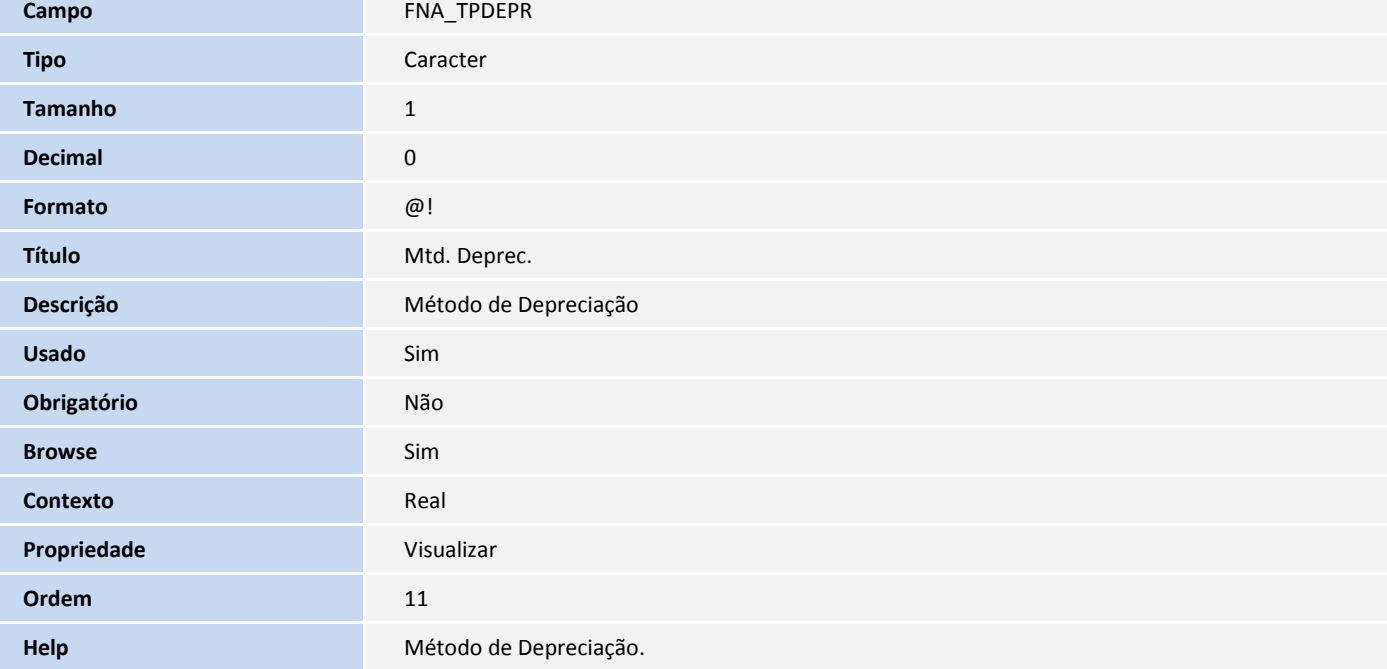

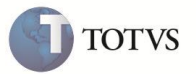

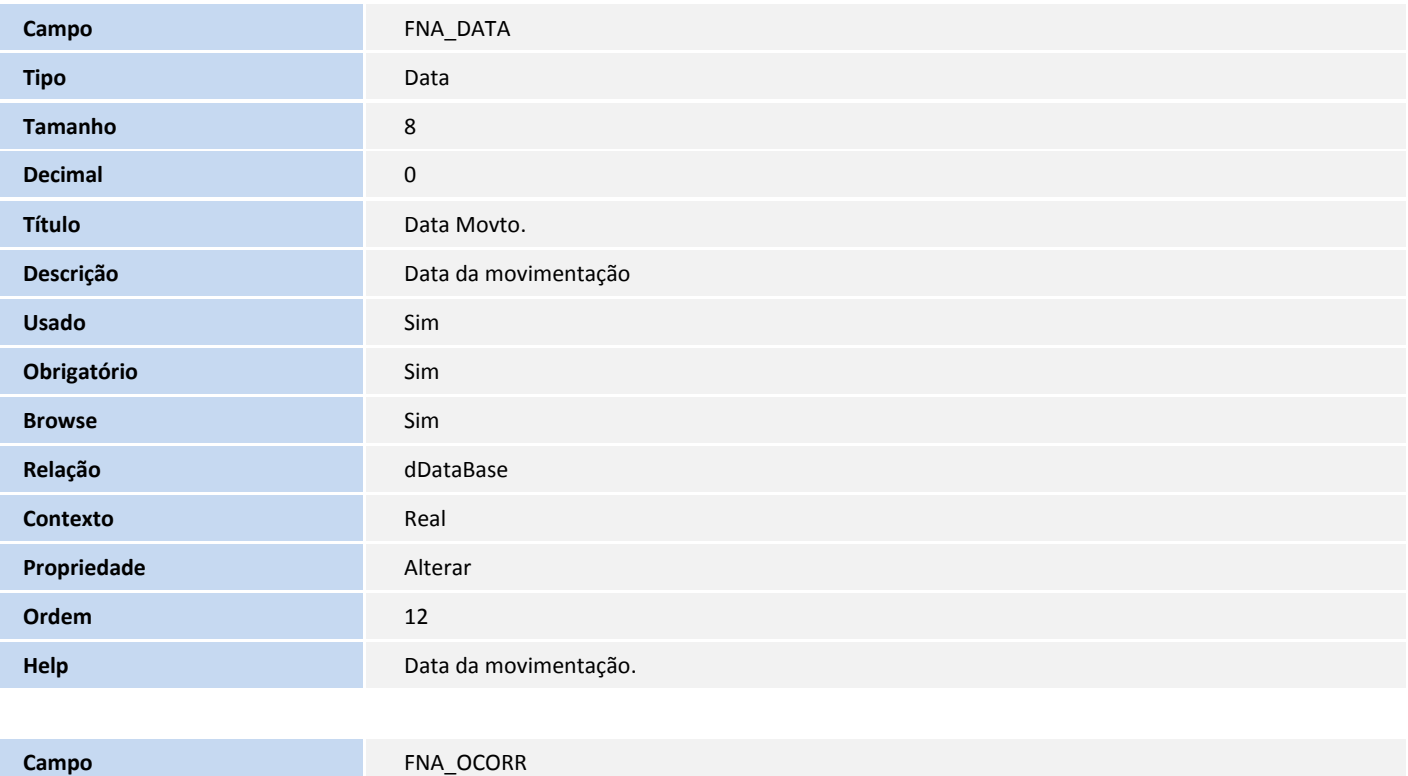

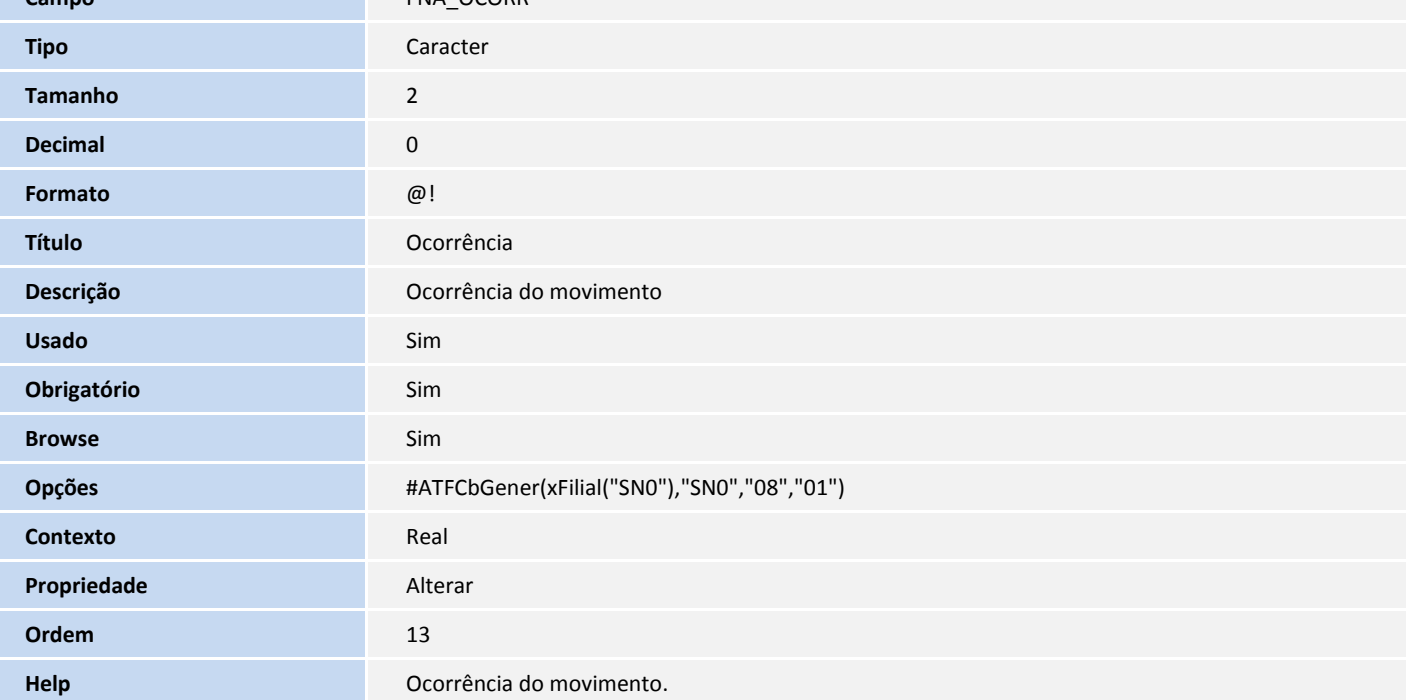

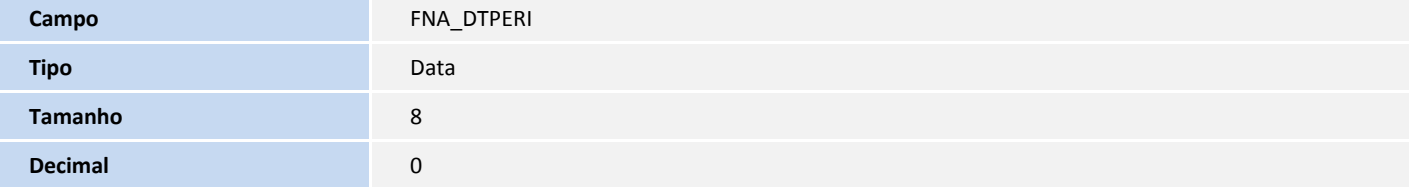

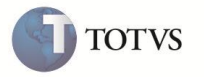

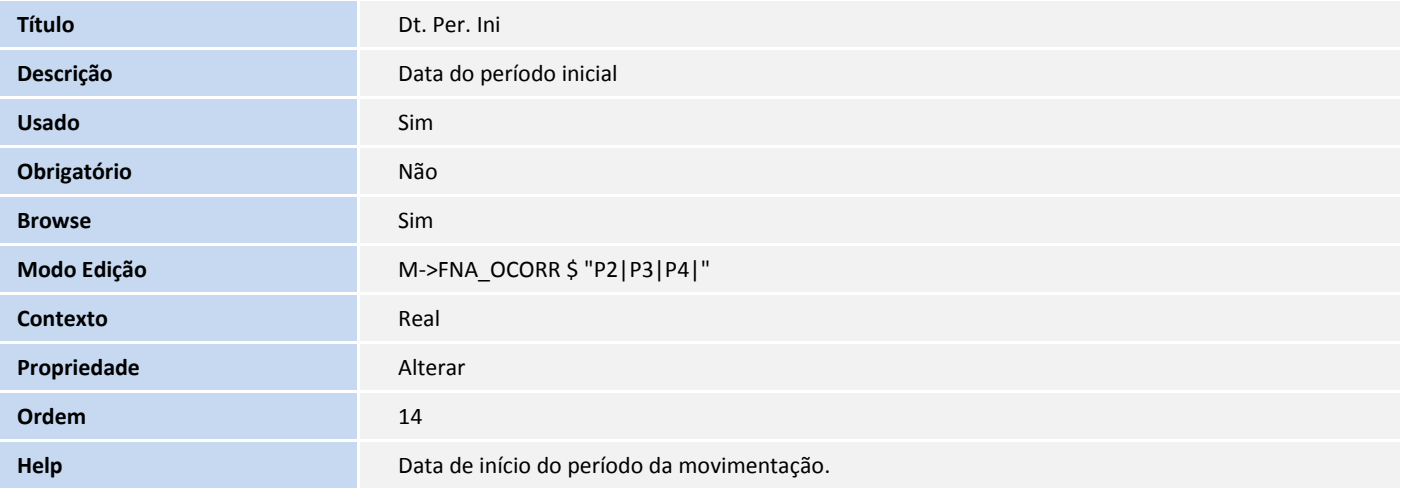

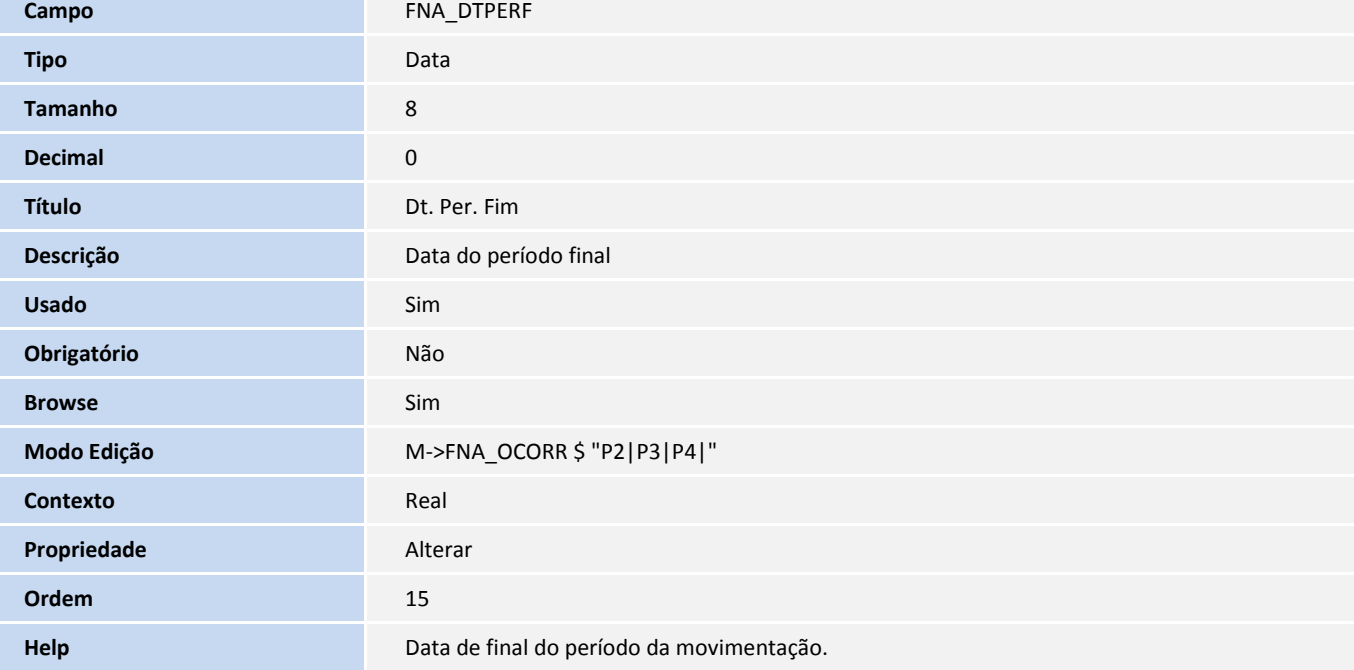

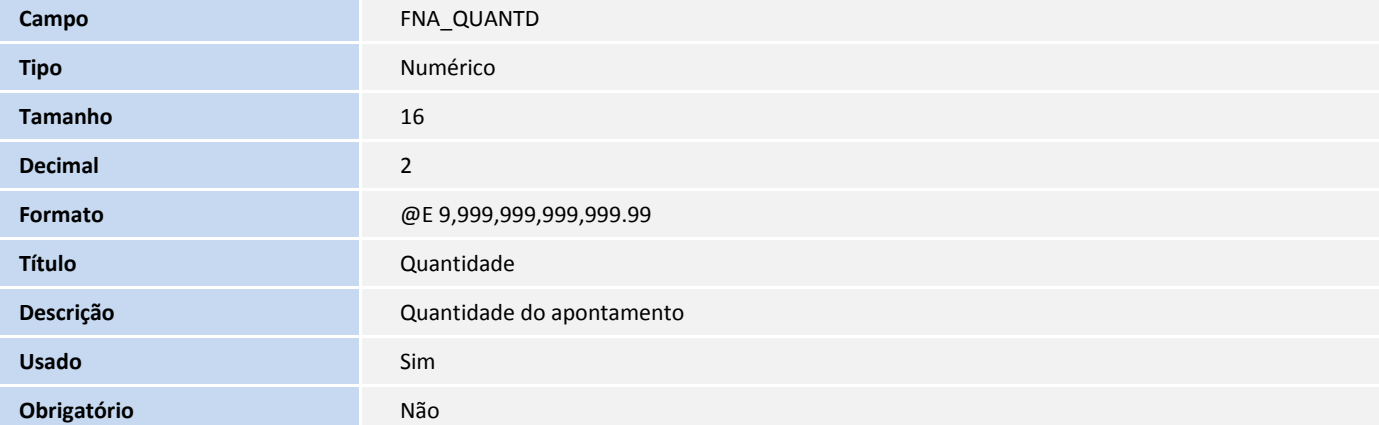

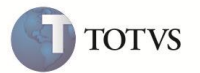

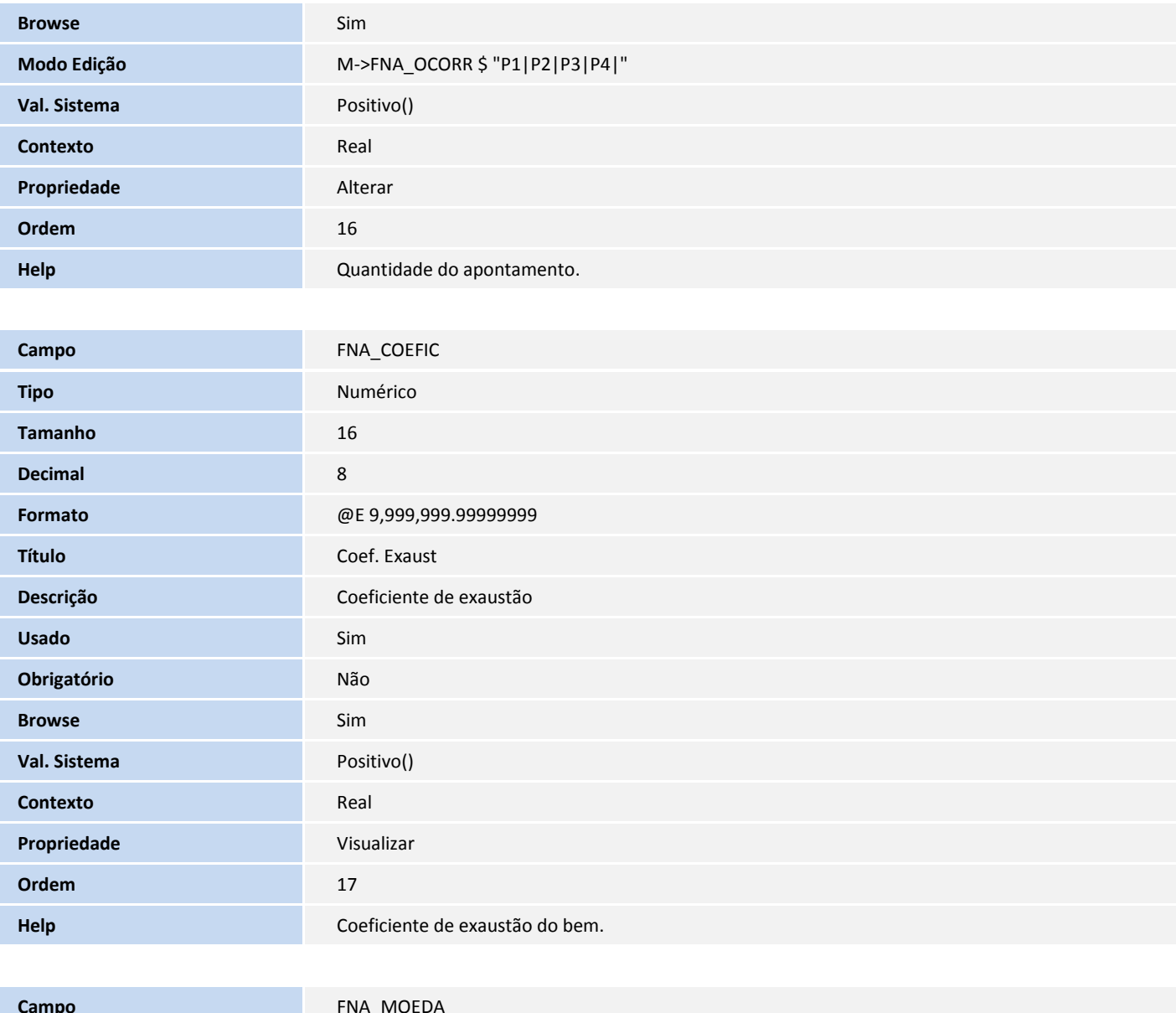

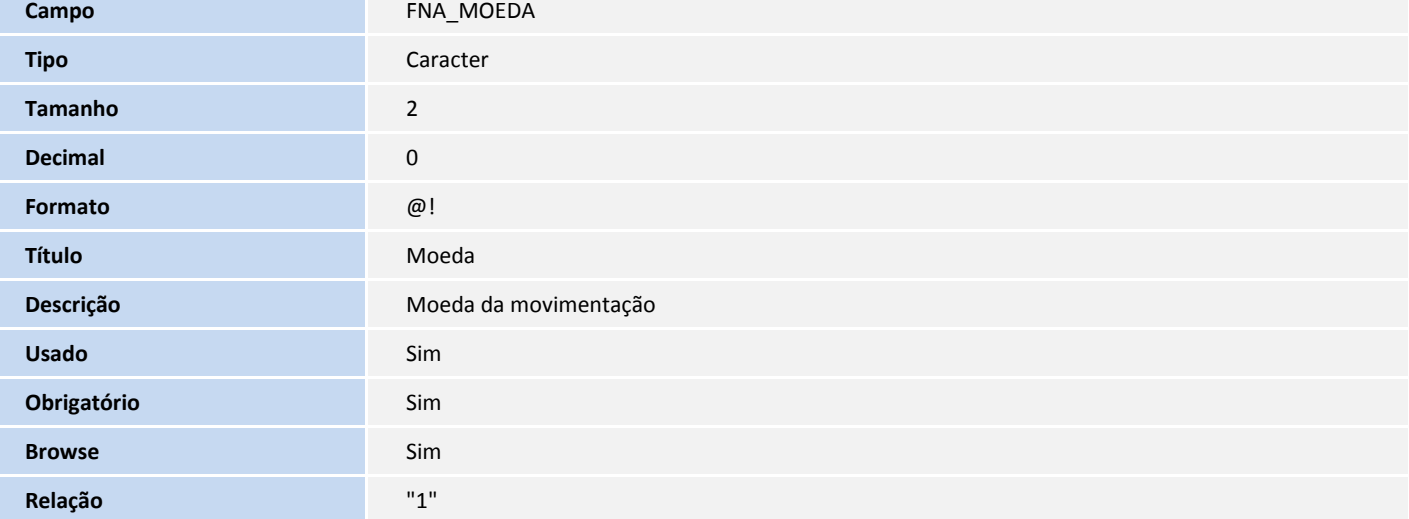

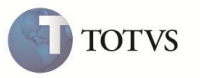

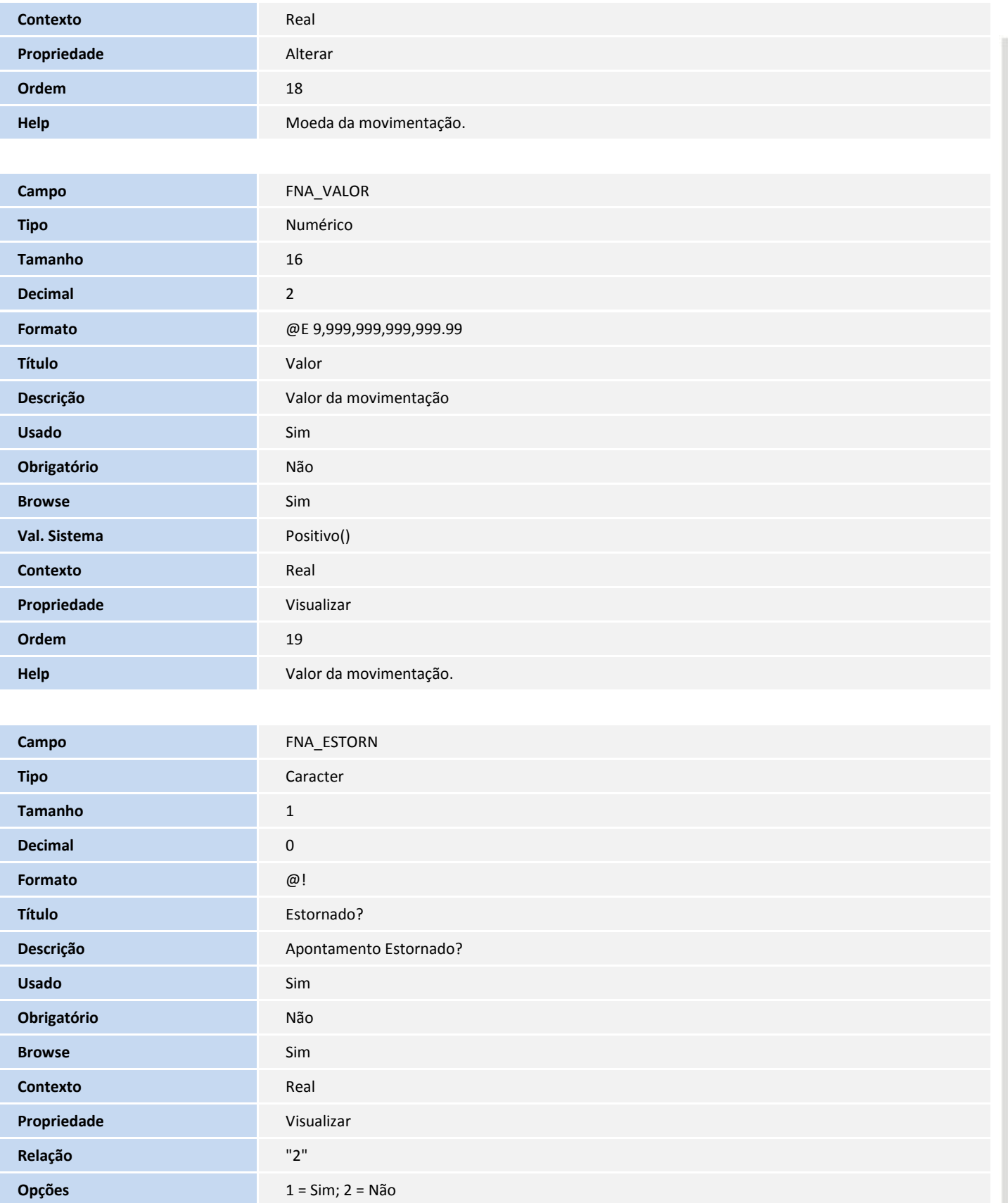

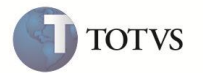

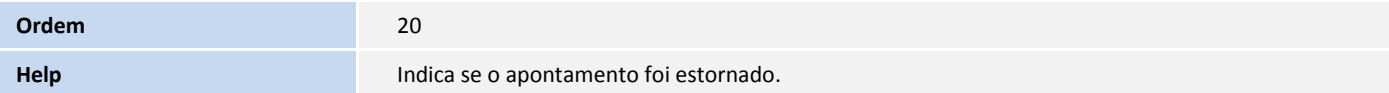

# Importante

O tamanho dos campos que possuem grupo pode variar conforme ambiente em uso.

### 4. Criação de **Índices** no arquivo **SIX – Índices**:

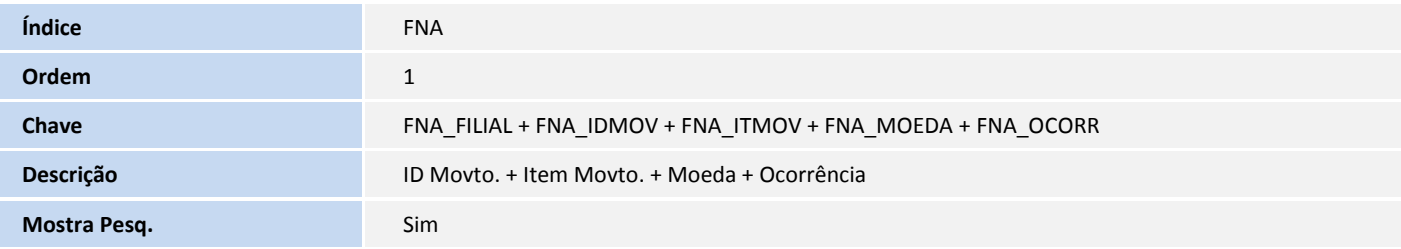

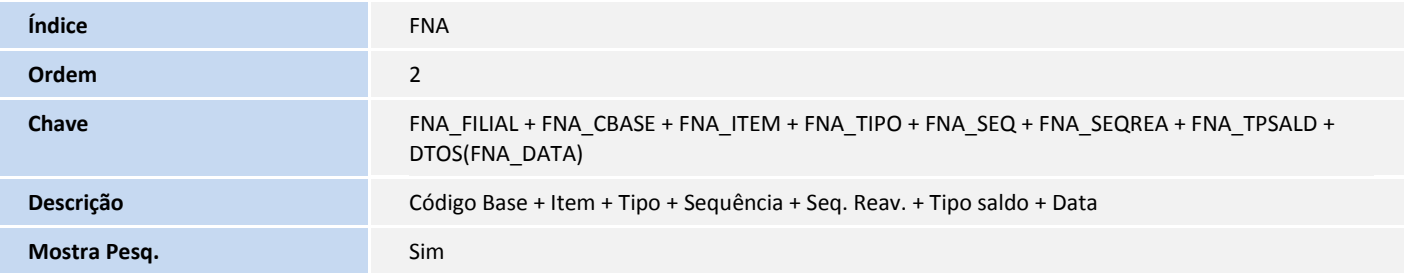

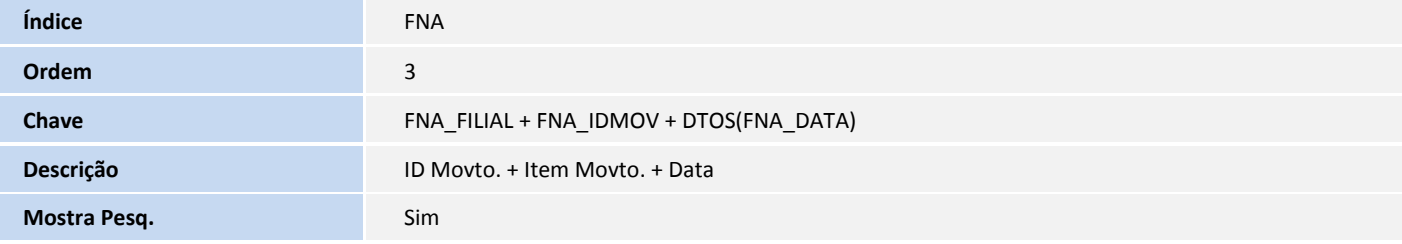

### 5. Criação de **Tabelas** no arquivo **SX5 – Tabelas Genéricas:**

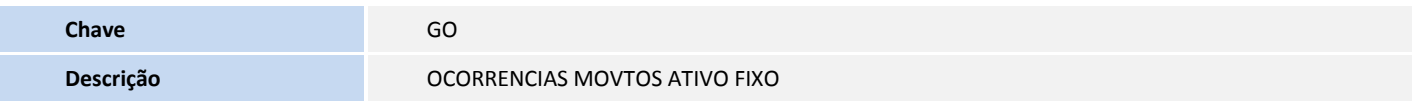

### Registros da Tabela Genérica GO - OCORRENCIAS MOVTOS ATIVO FIXO:

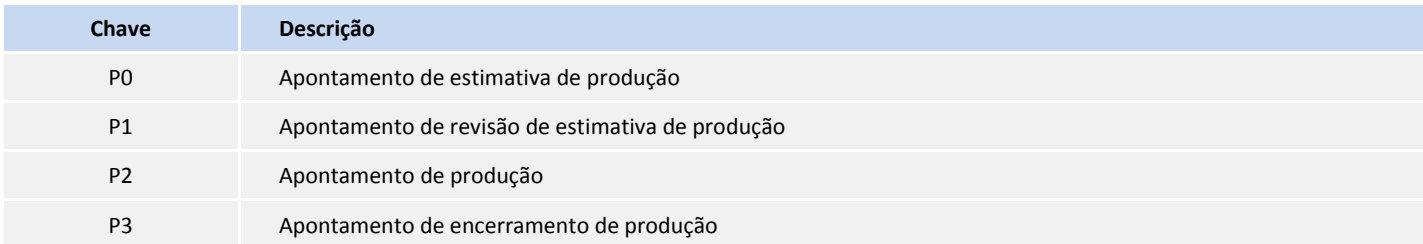

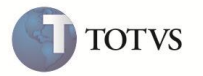

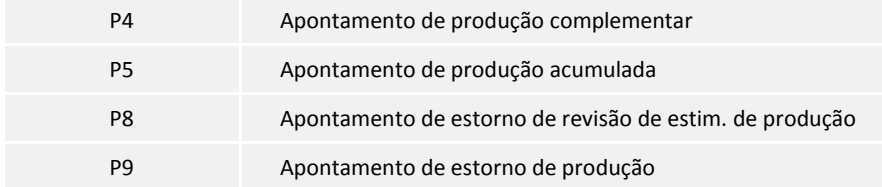

#### 6. Criação de **Parâmetros** no arquivo **SX6 – Parâmetros**:

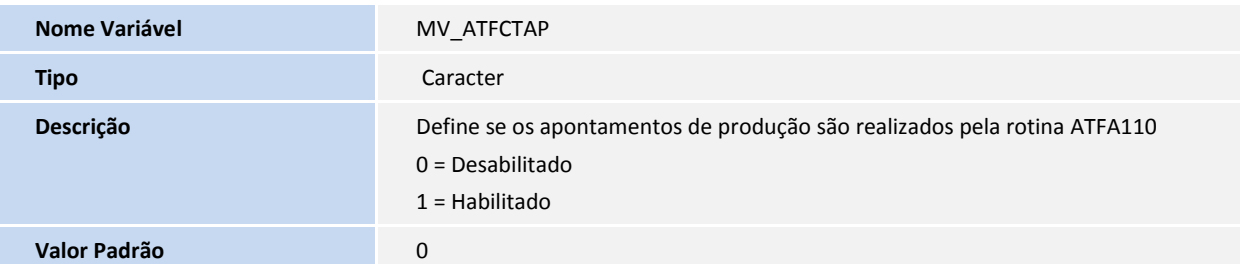

## **PROCEDIMENTO PARA CONFIGURAÇÃO**

### **Parâmetros**

1. No **Configurador (SIGACFG)** acesse **Ambientes/Cadastros/Parâmetros (CFGX017)**. Crie/Configure o(s) parâmetro(s) a seguir:

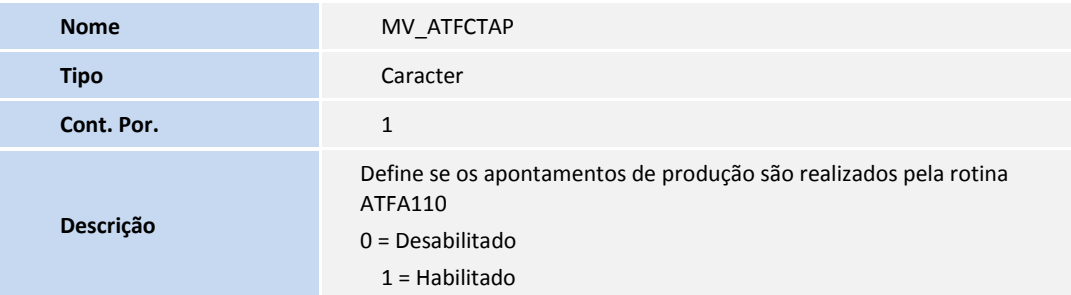

## **Menus**

### 2. No **Configurador (SIGACFG)** acesse **Ambientes/Cadastro/Menu (CFGX013)**. Informe a nova opção de menu do Ativo Fixo,

conforme instruções a seguir:

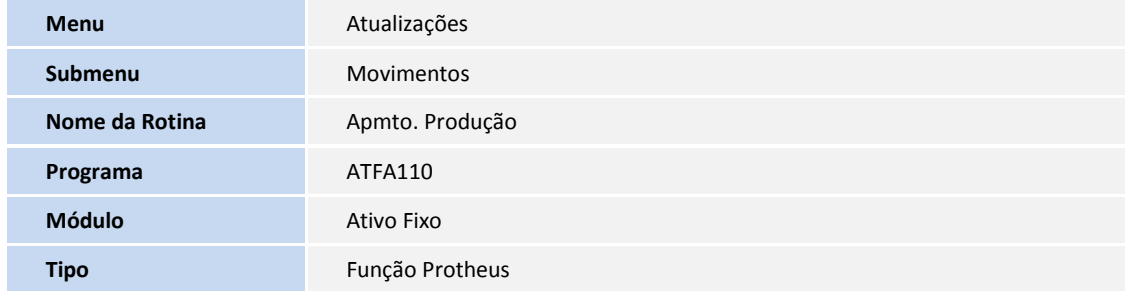

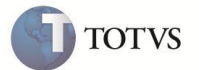

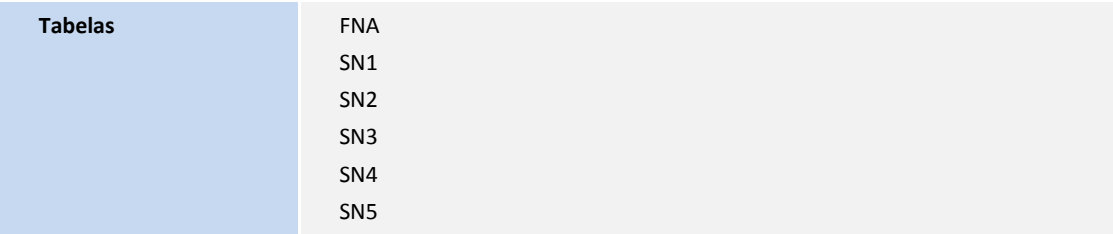

### **PROCEDIMENTO PARA UTILIZAÇÃO**

#### **Rotinas prévias:**

### **Plano de Contas**

Em **Contabilidade Gerencial (SIGACTB)**, acessar **Atualizações/Entidades/Plano de Contas (CTBA020)** e incluir um plano de contas.

#### **Entidades gerenciais**

Em **Contabilidade Gerencial (SIGACTB)**, acessar **Atualizações/Entidades/Custos (CTBA180)** e incluir entidades gerenciais.

#### **Lançamento padrão**

Em **Contabilidade Gerencial (SIGACTB)**, acessar **Atualizações/Entidades/Lancamento Padrao (CTBA080)** e incluir e configurar os novos lançamentos padrões:

- **823** Ativo Fixo Cálculo da Depreciação: Rateio de Despesas;
- **828** Ativo Fixo Estorno do Cálculo da Depreciação: Rateio de Despesas
- **81E** Baixa de ativo: Rateio de despesas;
- **81F** Cancelamento da baixa de ativo: Rateio de despesas

#### **Inclusão de ativo imobilizado com método de depreciação por exaustão**

1. No **Ativo Fixo (SIGAATF)** acesse **Atualizações/Arquivos/Cadastro de Ativos (ATFA010)**.

O sistema apresenta a janela de ativos imobilizados cadastrados.

- 2. Clique em **Incluir**.
- 3. Em **Dados do bem** informe os dados conforme orientação do help de campo e observe o preenchimento dos novos campos:
	- **Tipo deprec (N3\_TPDEPR):** selecione o tipo de depreciação por exaustão mais adequado (**Depreciação linear** ou **Depreciação por saldo residual**).
	- **Depr Acum M1 (N3\_VRDACM1):** valor da depreciação acumulada na moeda 1, quando houver. Se houver valor da depreciação acumulada, o campo **Prod. acum. (N3\_PRODACM)** também deve ser informado.
	- **Vl Ampliac.1 (N3\_AMPLIA1):** valor da ampliação do bem na moeda 1, quando houver.
	- **Prod. Estim. (N3\_PRODANO):** produção estimada do bem. Este campo é utilizado no cálculo do coeficiente (taxa) de exaustão do bem.
- **Prod. acum. (N3\_PRODACM):** produção acumulada do bem. Se houver produção acumulada, o campo **Depr Acum M1 (N3\_VRDACM1)** também deve ser informado.
- 4. Confira os dados e confirme.

# Importante

É gerado um apontamento de estimativa inicial de produção na tabela **FNA** com a quantidade informada no campo **Prod. Estim. (N3\_PRODANO)** e um apontamento de produção acumulada na tabela **FNA** com a quantidade informada no campo **Prod. acum. (N3\_PRODACM)**, quando este for maior do que **0** (zero).

### **Apontamento de Produção**

### 1. No **Ativo Fixo (SIGAATF)** acesse **Atualizações/Movimientos/Apontamento de Produção (ATFA110)**.

São apresentado os itens do ativo imobilizado cadastrados em que o método de depreciação seja por exaustão linear ou exaustão por saldo residual, por unidades produzidas ou horas trabalhas.

2. Selecione o ativo imobilizado desejado e clique em **Apontar.**

Informe os dados conforme orientação do *help* de campo:

- **Data. Movto. (FNA\_DATA)**: data do apontamento.
- **Ocorrência (FNA\_OCORR)**: selecione o tipo de apontamento a ser registrado.
- **Data.Per.Ini. (FNA\_DTPERI)**: data inicial do período do apontamento. Este campo torna-se editável de acordo com tipo de apontamento selecionado.
- **Data.Per.Fin. (FNA\_DTPERF)**: data final do período do apontamento. Este campo torna-se editável de acordo com tipo de apontamento selecionado.

**Quantidade (FNA\_QUANTD)**: quantidade do apontamento. Este campo torna-se editável de acordo com tipo de apontamento selecionado.

**Obs**.: O campo **ID Movto. (FNA\_IDMOV)** registra o código-chave do apontamento. O campo **IT Movto. (FNA\_ITMOV)** registra o item do apontamento. Cada apontamento possui um único código-chave e um item.

3. Confira os dados e confirme.

É gerado o apontamento selecionado para o ativo imobilizado.

### **Apontamentos múltiplos**

1. No **Ativo Fixo (SIGAATF)** acesse **Atualizações/Movimientos/Apontamento de Produção (ATFA110)**.

São apresentado os itens do ativo imobilizado cadastrados em que o método de depreciação seja por exaustão linear ou exaustão por saldo residual, por unidades produzidas ou horas trabalhas

- 2. Clique em **Ações relacionadas** e em **Apt. multiplos**.
- 3. Informe os dados conforme orientação do *help* de campo:
	- **Fch. Movto. (FNA\_DATA)**: data do apontamento.
	- **Ocorrência (FNA\_OCORR)**: selecione o tipo de apontamento a ser registrado.

**TOTVS** 

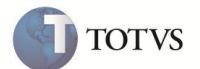

- **Fch.Per.Ini. (FNA\_DTPERI)**: data inicial do período do apontamento. Este campo torna-se editável de acordo com tipo de apontamento selecionado.
- **Fch.Per.Fin. (FNA\_DTPERF)**: data final do período do apontamento. Este campo torna-se editável de acordo com tipo de apontamento selecionado.
- **Quantidade (FNA\_QUANTD)**: quantidade do apontamento. Este campo torna-se editável de acordo com tipo de apontamento selecionado.
- 4. Confira os dados e confirme.

São apresentado os parâmetros para filtrar os bens desejados.

- 5. Informe os dados conforme orientação do *help* de campo.
- 6. Confira os dados e clique em **Ok**.

São apresentado os itens do ativo que terão o apontamento confirmado.

- 7. Clique duas vezes com o botão esquerdo do mouse sobre os itens do ativo desejados para marcá-los.
- 8. Confira os itens do ativo marcados e **Confirme**.

É gerado o apontamento confirmado para todos os itens do ativo imobilizado.

#### **Estorno de apontamentos**

1. No **Ativo Fixo (SIGAATF)** acesse **Atualizações/Movimentos/Apontamento de produção (ATFA110)**.

O sistema apresenta a janela de itens do ativo imobilizado cadastrados e cujo método de depreciação seja por exaustão linear ou exaustão por saldo residual ou unidades produzidas ou horas trabalhadas.

- 2. Posicione o cursor no item do ativo imobilizado desejado e clique em **Apontar**.
- 3. Informe os dados conforme orientação do help de campo e observe o preenchimento dos novos campos:
	- **Fch. Movto. (FNA\_DATA)**: data do apontamento que será estornado.
	- **Ocorrência (FNA\_OCORR)**: selecione o tipo de apontamento de estorno desejado a ser registrado (**P8 - Estorno de revisão de estim. de produção** - ou **P9 - Estorno de produção**).

**Obs**.: O campo **ID Movto. (FNA\_IDMOV)** registra o código-chave do apontamento. O campo **IT Movto. (FNA\_ITMOV)** registra o item do apontamento. Cada apontamento possui um único código-chave e um item.

4. Confira os dados e confirme.

O sistema estorna o último apontamento gerado na data informada para o item do ativo em questão.

### **Histórico de apontamentos**

1. No **Ativo Fixo (SIGAATF)** acesse **Atualizações/Movimentos/Apontamento de produção (ATFA110)**.

O sistema apresenta a janela de itens do ativo imobilizado cadastrados e cujo método de depreciação seja por exaustão linear ou exaustão por saldo residual ou unidades produzidas ou horas trabalhadas.

2. Clique em **Ações Relacionadas** e em **Histórico**.

O sistema apresenta a janela do histórico dos apontamentos registrados. Os dados de todos os apontamentos são visíveis nessa janela.

3. Posicione o cursor sobre o apontamento desejado e clique em **Visualizar**.

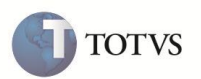

O sistema apresenta a janela com os dados do apontamento. O campo **ID Movto. (FNA\_IDMOV**, é útil ao realizar um estorno múltiplo.

### **Estornos múltiplos**

1. No **Ativo Fixo (SIGAATF)** acesse **Atualizações/Movimentos/Apontamento de produção (ATFA110)**.

O sistema apresenta a janela de itens do ativo imobilizado cadastrados e cujo método de depreciação seja por exaustão linear ou exaustão por saldo residual ou unidades produzidas ou horas trabalhadas.

- 2. Clique em **Ações relacionadas** e em **Apt. múltiplos.**
- 3. Informe os dados conforme orientação do help de campo e observe o preenchimento dos novos campos:
	- **Fch. Movto. (FNA\_DATA)**: data do apontamento que será estornado.
	- **Ocorrência (FNA\_OCORR)**: selecione o tipo de apontamento de estorno desejado a ser registrado (**P8 - Estorno de revisão de estim. de produção** - ou **P9 - Estorno de produção**).
- 4. Confira os dados e confirme.

O sistema apresenta a janela de parâmetros para filtrar os bens desejados.

- 5. Informe os dados observe o preenchimento dos novos campos:
	- **Sucursal ?**: filial do apontamento registrado que será estornado.
	- **ID Movto. ?**: código-chave do apontamento registrado que será estornado.

**Obs.**: O código-chave do apontamento que será estornado pode ser visualizado através do histórico de apontamentos, conforme descrito neste boletim técnico.

6. Confira os dados e confirme.

O sistema apresenta a janela de marcação dos itens do ativo que tem o apontamento estornado.

- 7. Clique duas vezes com o botão direito do mouse sobre os itens do ativo desejados para marcá-los.
- 8. Confira os itens do ativo marcados e confirme.

O sistema estorna o apontamento informado no campo **ID Movto.** nos parâmetros, para todos os itens do ativo marcados.

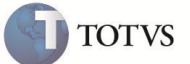

# **INFORMAÇÕES TÉCNICAS**

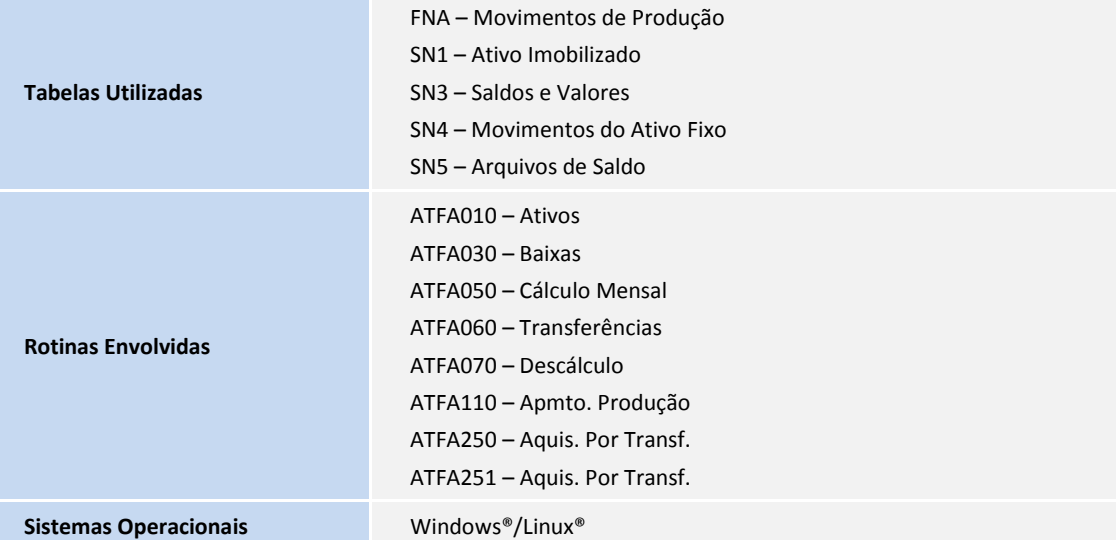